Dell Vostro 3460 Manualul proprietarului

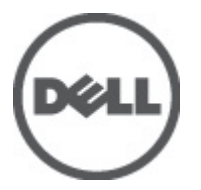

Reglementare de Model: P34G Reglementare de Tip: P34G001

## <span id="page-1-0"></span>Note, aten**ţ**ion**ă**ri **ş**i avertismente

NOTIFICARE: O NOTĂ indică informaţii importante care vă ajută să optimizaţi utilizarea computerului. U

AVERTIZARE: O ATEN**Ţ**IONARE indic**ă** un pericol poten**ţ**ial de deteriorare a hardware-ului sau de pierdere de date **ş**i v**ă** arat**ă** cum s**ă** evita**ţ**i problema.

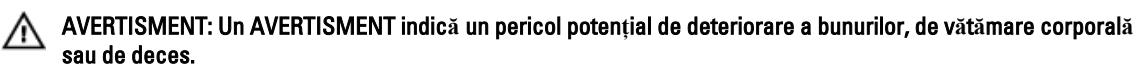

#### **©** 2012 Dell Inc.

Mărcile comerciale utilizate în acest text: Dell™, sigla DELL, Dell Precision™, Precision ON™, ExpressCharge™, Latitude™, Latitude ON™, OptiPlex™, Vostro™ şi Wi-Fi Catcher™ sunt mărci comerciale ale Dell Inc. Intel®, Pentium®, Xeon®, Core™, Atom™, Centrino® şi Celeron® sunt mărci comerciale înregistrate sau mărci comerciale ale Intel Corporation în SUA şi în alte ţări. AMD® este o marcă comercială înregistrată şi AMD Opteron™, AMD Phenom™, AMD Sempron™, AMD Athlon™, ATI Radeon™ şi ATI FirePro™ sunt mărci comerciale ale Advanced Micro Devices, Inc. Microsoft®, Windows®, MS-DOS®, Windows Vista®, butonul de pornire Windows Vista şi Office Outlook® sunt fie mărci comerciale, fie mărci comerciale înregistrate ale Microsoft Corporation în Statele Unite şi/sau în alte țări. Blu-ray Disc™ este o marcă comercială deținută de Blu-ray Disc Association (BDA) și licențiată pentru utilizare pe discuri și playere. Marca verbală Bluetooth® este o marcă comercială înregistrată şi deţinută de Bluetooth® SIG, Inc. şi orice utilizare a mărcii de către Dell Inc. este sub licenţă. Wi-Fi® este o marcă comercială înregistrată a Wireless Ethernet Compatibility Alliance, Inc.

2012 - 06

Rev. A00

# **Cuprins**

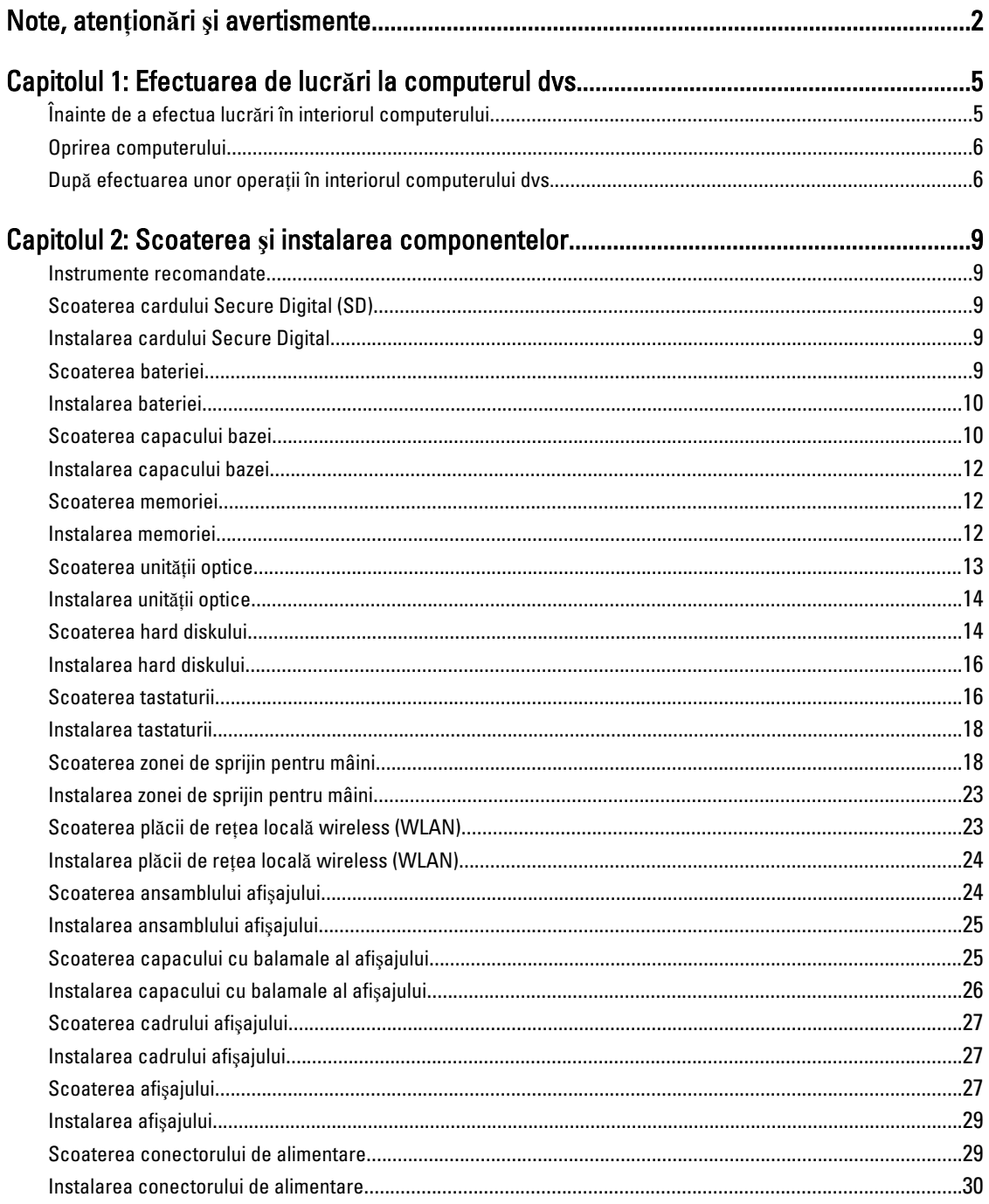

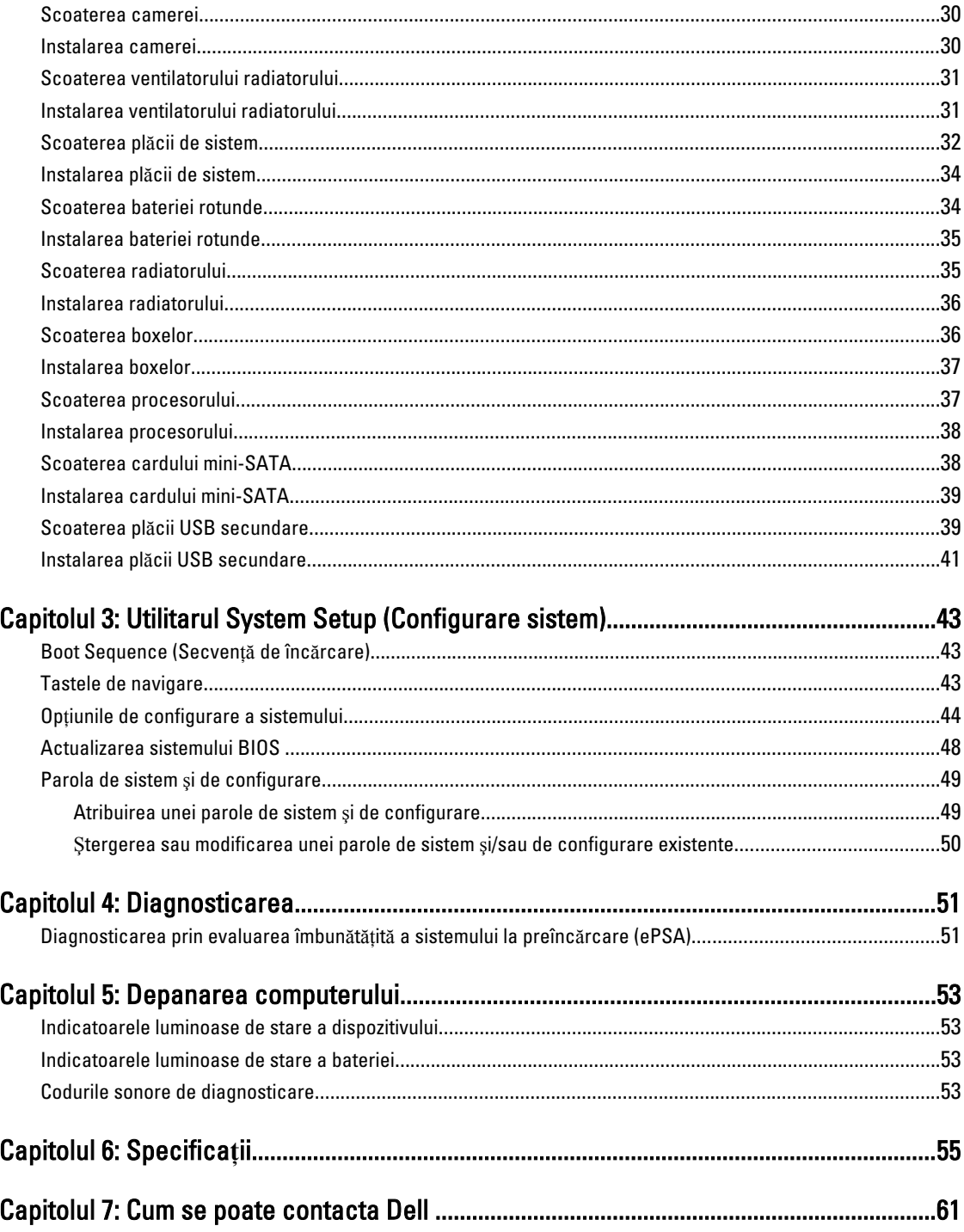

## <span id="page-4-0"></span>Efectuarea de lucr**ă**ri la computerul dvs.

### Înainte de a efectua lucr**ă**ri în interiorul computerului

Utilizaţi următoarele recomandări privind siguranţa pentru a vă ajuta să protejaţi computerul împotriva deteriorărilor potențiale și pentru a vă ajuta să vă asigurați siguranța personală. În lipsa altor recomandări, fiecare procedură inclusă în acest document presupune existenţa următoarelor condiţii:

- Aţi efectuat paşii din secţiunea Efectuarea lucrărilor în interiorul computerului.
- Aţi citit informaţiile privind siguranţa livrate împreună cu computerul.
- O componentă poate fi remontată sau, dacă este achiziţionată separat, instalată prin efectuarea procedurii de scoatere în ordine inversă.

AVERTISMENT: Înainte de a efectua lucr**ă**ri în interiorul computerului, citi**ţ**i informa**ţ**iile privind siguran**ţ**a livrate împreun**ă** cu computerul. Pentru informa**ţ**ii suplimentare privind siguran**ţ**a **ş**i cele mai bune practici, consulta**ţ**i pagina de pornire privind conformitatea cu reglement**ă**rile la adresa www.dell.com/regulatory\_compliance .

AVERTIZARE: Numeroase repara**ţ**ii pot fi efectuate exclusiv de c**ă**tre un tehnician de service certificat. Trebuie s**ă**  efectua**ţ**i numai opera**ţ**ii de depanare **ş**i repara**ţ**ii simple conform autoriz**ă**rii din documenta**ţ**ia produsului dvs. sau conform instruc**ţ**iunilor echipei de service **ş**i asisten**ţă** online sau prin telefon. Deteriorarea produs**ă** de opera**ţ**iile de service neautorizate de Dell nu este acoperit**ă** de garan**ţ**ia dvs. Citi**ţ**i **ş**i respecta**ţ**i instruc**ţ**iunile de siguran**ţă**  furnizate împreun**ă** cu produsul.

AVERTIZARE: Pentru a evita desc**ă**rcarea electrostatic**ă**, conecta**ţ**i-v**ă** la împ**ă**mântare utilizând o br**ăţ**ar**ă**  antistatic**ă** sau atingând periodic o suprafa**ţă** metalic**ă** nevopsit**ă**, cum ar fi un conector de pe partea din spate a computerului.

AVERTIZARE: Manevra**ţ**i componentele **ş**i pl**ă**cile cu aten**ţ**ie. Nu atinge**ţ**i componentele sau contactele de pe o plac**ă**. Apuca**ţ**i placa de margini sau de suportul de montare metalic. Apuca**ţ**i o component**ă**, cum ar fi un procesor, de margini, nu de pini.

AVERTIZARE: Când deconecta**ţ**i un cablu, trage**ţ**i de conector sau de lamela de tragere, nu de cablu propriu-zis. Unele cabluri au conectori cu lamele de blocare; dac**ă** deconecta**ţ**i un cablu de acest tip, ap**ă**sa**ţ**i pe lamelele de blocare înainte de a deconecta cablul. În timp ce îndep**ă**rta**ţ**i conectorii, men**ţ**ine**ţ**i-i alinia**ţ**i uniform pentru a evita îndoirea pinilor acestora. De asemenea, înainte de a conecta un cablu, asigura**ţ**i-v**ă** c**ă** ambii conectori sunt orienta**ţ**i **ş**i alinia**ţ**i corect.

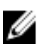

**NOTIFICARE:** Culoarea computerului dvs. și anumite componente pot fi diferite față de ilustrațiile din acest document.

Pentru a evita deteriorarea computerului, efectuați pașii următori înainte de a începe lucrări în interiorul acestuia.

- 1. Asiguraţi-vă că suprafaţa de lucru este plană şi curată pentru a preveni zgârierea capacului computerului.
- 2. Opriți computerul (consultați secțiunea [Oprirea computerului](#page-5-0)).
- 3. În cazul în care computerul este conectat la un dispozitiv de andocare (andocat), cum ar fi baza media sau bateria de mare capacitate optională, deconectati-l.

1

<span id="page-5-0"></span>AVERTIZARE: Pentru a deconecta un cablu de re**ţ**ea, întâi decupla**ţ**i cablul de la computer, apoi decupla**ţ**i-l de la dispozitivul de re**ţ**ea.

- 4. Deconectati toate cablurile de retea de la computer.
- 5. Deconectați computerul și toate dispozitivele atașate de la prizele electrice.
- 6. Închideți afișajul și întoarceți computerul cu fața în jos pe o suprafață de lucru plană.

**NOTIFICARE:** Pentru a preveni deteriorarea plăcii de sistem, trebuie să scoateți bateria principală înainte de a depana computerul.

- 7. Scoateţi bateria principală.
- 8. Întoarceți computerul cu partea superioară orientată în sus.
- 9. Deschideti afisajul.

10. Apăsați pe butonul de alimentare pentru a conecta placa de sistem la împământare.

AVERTIZARE: Pentru a v**ă** proteja împotriva **ş**ocurilor electrice, deconecta**ţ**i întotdeauna computerul de la priza electric**ă** înainte de a deschide afi**ş**ajul.

AVERTIZARE: Înainte de a atinge vreun obiect din interiorul computerului, conecta**ţ**i-v**ă** la împ**ă**mântare atingând o suprafa**ţă** metalic**ă** nevopsit**ă**, cum ar fi placa metalic**ă** de pe partea din spate a computerului. În timp ce lucra**ţ**i, atinge**ţ**i periodic o suprafa**ţă** metalic**ă** nevopsit**ă** pentru a disipa electricitatea static**ă**, care poate deteriora componentele interne.

11. Scoateţi toate cardurile inteligente şi ExpressCard din sloturile aferente.

#### Oprirea computerului

AVERTIZARE: Pentru a evita pierderea datelor, salva**ţ**i **ş**i închide**ţ**i toate fi**ş**ierele deschise **ş**i ie**ş**i**ţ**i din toate programele deschise înainte s**ă** opri**ţ**i computerul.

- 1. Închideți sistemul de operare:
	- În Windows 7:

Faceti clic pe Start **F**, apoi faceți clic pe Shut Down (Închidere).

– În Windows Vista:

Faceti clic pe Start <sup>(13</sup>, apoi faceti clic pe săgeata din coltul din dreapta jos al meniului Start ca în imaginea de mai jos și apoi faceți clic pe Shut Down (Închidere).

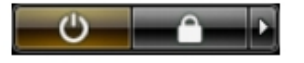

– În Windows XP:

Faceti clic pe Start  $\rightarrow$  Turn Off Computer (Oprire computer)  $\rightarrow$  Turn Off (Oprire) . Computerul se opreste după finalizarea procesului de închidere a sistemului de operare.

2. Asigurati-vă că sunt oprite computerul și toate dispozitivele atașate. În cazul în care computerul și dispozitivele ataşate nu se opresc automat când închideți sistemul de operare, apăsați și mențineți apăsat butonul de alimentare timp de 4 secunde pentru a le opri.

#### Dup**ă** efectuarea unor opera**ţ**ii în interiorul computerului dvs.

După ce aţi finalizat toate procedurile de remontare, asiguraţi-vă că aţi conectat toate dispozitivele externe, plăcile şi cablurile înainte de a porni computerul.

AVERTIZARE: Pentru a evita deteriorarea computerului, utiliza**ţ**i numai bateria creat**ă** pentru acest computer Dell. Nu utiliza**ţ**i baterii create pentru alte computere Dell.

- 1. Conectati toate dispozitivele externe, cum ar fi replicatorul de porturi, bateria secundară sau baza pentru dispozitive optice, şi reinstalaţi toate cardurile, cum ar fi un ExpressCard.
- 2. Conectaţi toate cablurile de reţea sau de telefonie la computerul dvs.

AVERTIZARE: Pentru a conecta un cablu de re**ţ**ea, mai întâi introduce**ţ**i cablul în dispozitivul de re**ţ**ea **ş**i apoi conecta**ţ**i-l la computer.

- 3. Remontați bateria.
- 4. Conectați computerul și toate dispozitivele atașate la prizele electrice.
- 5. Porniţi computerul.

## <span id="page-8-0"></span>Scoaterea **ş**i instalarea componentelor

Această secţiune furnizează informaţii detaliate despre modul de scoatere sau de instalare a componentelor din computer.

#### Instrumente recomandate

Procedurile din acest document pot necesita următoarele instrumente:

- Şurubelniţă mică cu vârful lat
- Surubelnită Phillips
- Ştift de plastic mic

#### Scoaterea cardului Secure Digital (SD)

- 1. Urmaţi procedurile din secţiunea Înainte de a efectua lucr*ă*ri în interiorul computerului.
- 2. Apăsați pe cardul SD spre interior pentru a-l elibera de pe computer. Scoateți prin glisare cardul SD din computer.

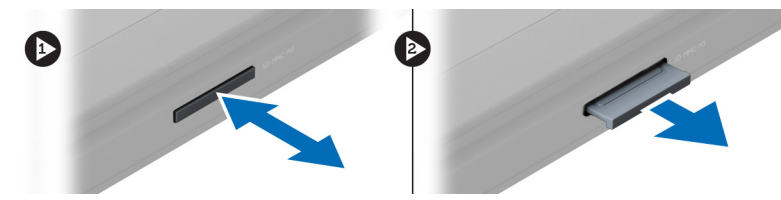

### Instalarea cardului Secure Digital

- 1. Împingeţi cardul SD în slot până când acesta se fixează cu un sunet specific în poziţie.
- 2. Urmaţi procedurile din secţiunea Dup*ă* efectuarea lucr*ă*rilor în interiorul computerului.

#### Scoaterea bateriei

- 1. Urmaţi procedurile din secţiunea Înainte de a efectua lucr*ă*ri în interiorul computerului.
- 2. Glisaţi dispozitivele de blocare a bateriei pentru a elibera bateria.

<span id="page-9-0"></span>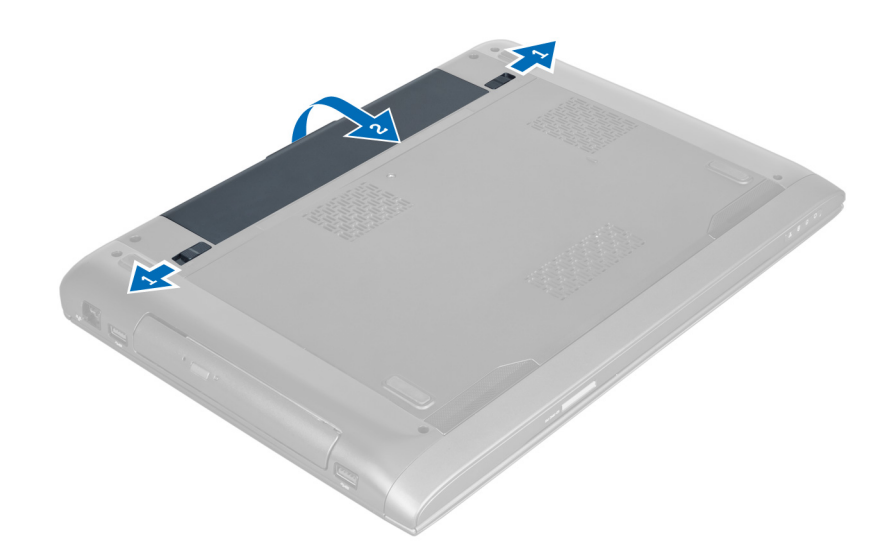

3. Ridicați și scoateți bateria din computer.

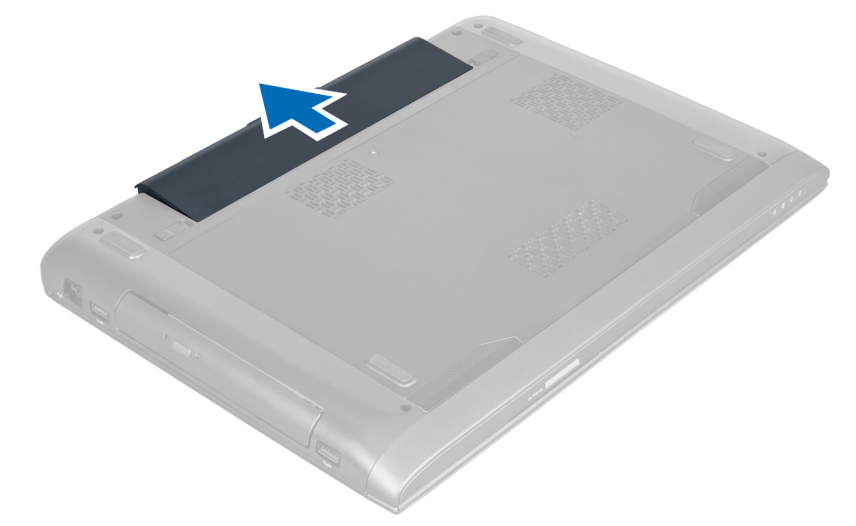

#### Instalarea bateriei

- 1. Glisaţi bateria în slot până când se fixează în poziţie.
- 2. Urmaţi procedurile din secţiunea Dup*ă* efectuarea lucr*ă*rilor în interiorul computerului.

### Scoaterea capacului bazei

- 1. Urmaţi procedurile din secţiunea Înainte de a efectua lucr*ă*ri în interiorul computerului.
- 2. Scoateţi bateria.
- 3. Scoateți șuruburile care fixează capacul de computer. Ridicați capacul.

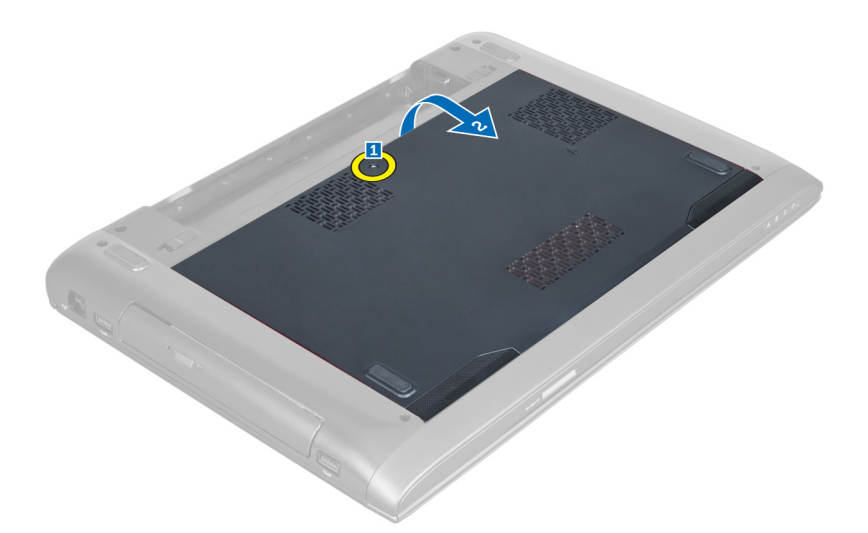

4. Glisaţi capacul înspre exterior pentru a-l elibera din canelurile de pe computer.

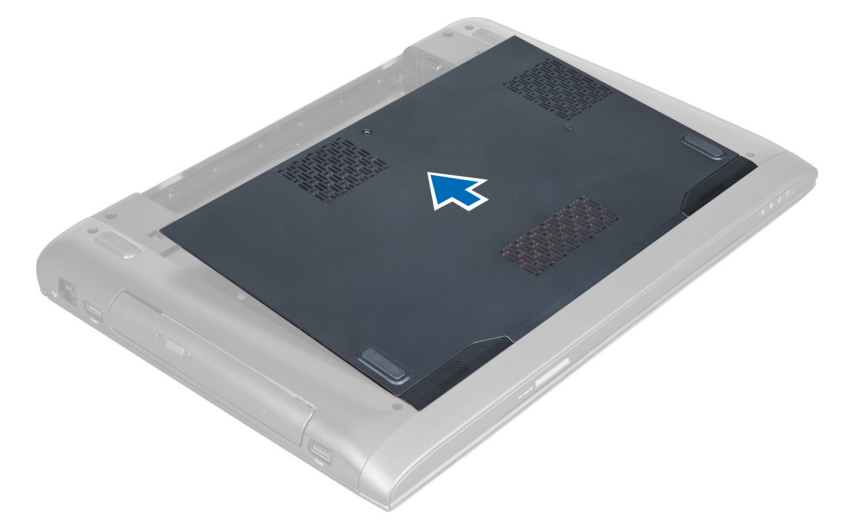

**5.** Ridicați și scoateți capacul de pe computer.

<span id="page-11-0"></span>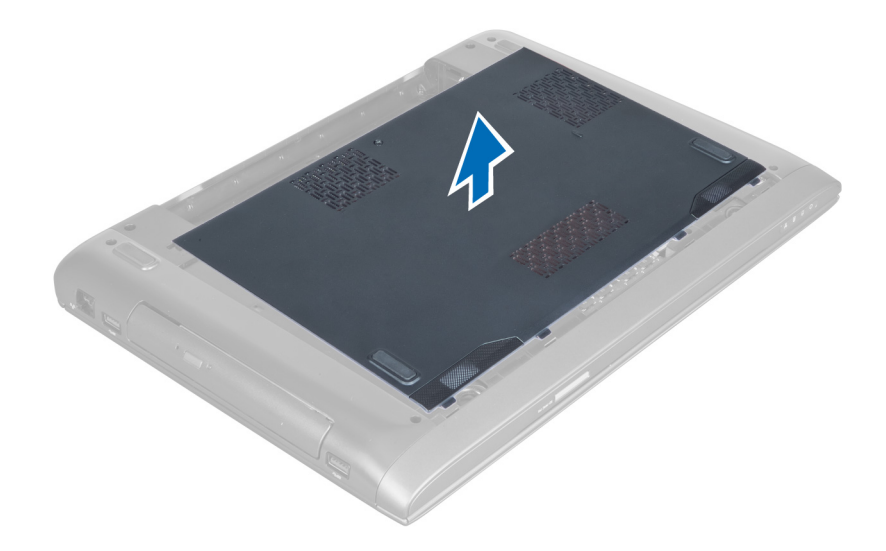

#### Instalarea capacului bazei

- 1. Aliniaţi marginea capacului bazei pe computer şi glisaţi-l în computer.
- 2. Strângeți șuruburile pentru a fixa capacul bazei pe computer.
- 3. Instalati bateria.
- 4. Urmaţi procedurile din secţiunea Dup*ă* efectuarea lucr*ă*rilor în interiorul computerului.

#### Scoaterea memoriei

- 1. Urmaţi procedurile din secţiunea Înainte de a efectua lucr*ă*ri în interiorul computerului.
- 2. Scoateţi:
	- a) bateria
	- b) capacul bazei
- 3. Desfaceți clemele de fixare de pe modulul de memorie până când acesta se desprinde. Ridicați și scoateți modulul de memorie de pe conectorul acestuia.

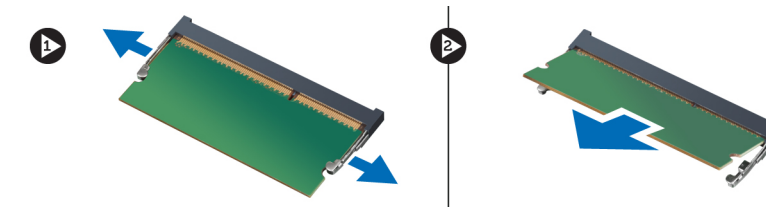

#### Instalarea memoriei

- 1. Introduceţi şi fixaţi modulul de memorie pe placa de sistem.
- 2. Instalaţi:
	- a) capacul bazei
	- b) bateria
- 3. Urmaţi procedurile din secţiunea Dup*ă* efectuarea lucr*ă*rilor în interiorul computerului.

## <span id="page-12-0"></span>Scoaterea unit**ăţ**ii optice

- 1. Urmaţi procedurile din secţiunea Înainte de a efectua lucr*ă*ri în interiorul computerului.
- 2. Scoateţi:
	- a) bateria
	- b) capacul bazei
- 3. Scoateţi şurubul care fixează unitatea optică pe computer.

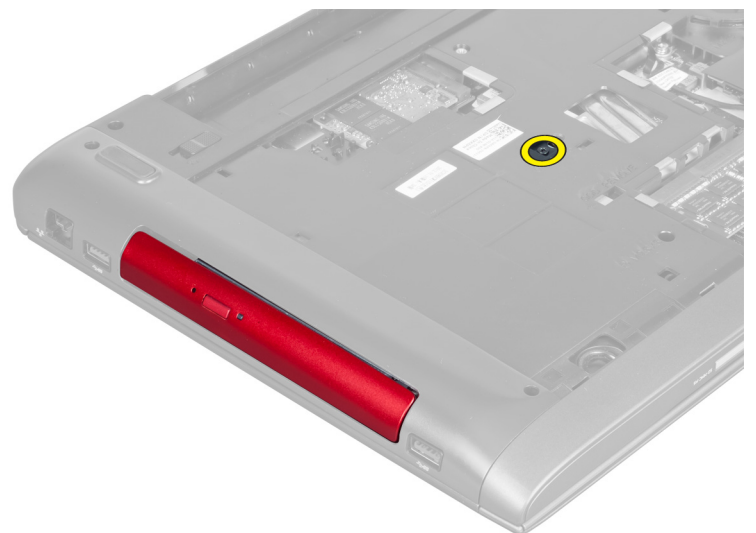

4. Utilizați o șurubelniță cu cap plat pentru a desprinde unitatea optică de pe computer.

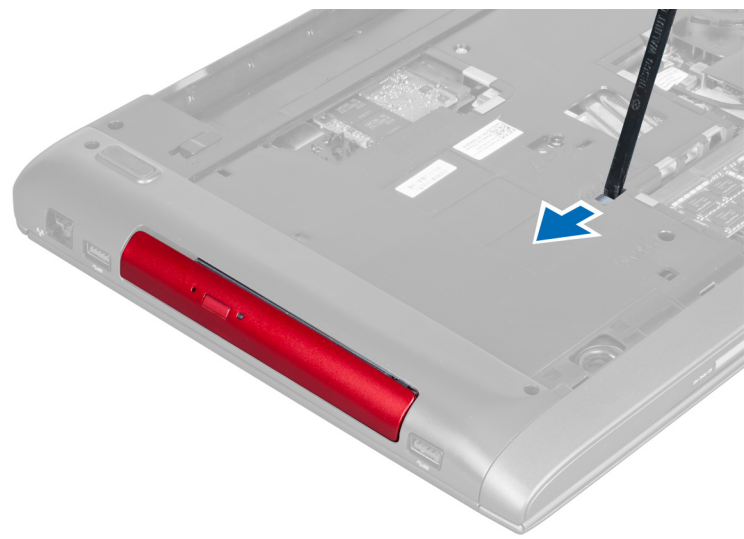

5. Glisaţi unitatea optică înspre exterior pentru a o scoate din computer.

<span id="page-13-0"></span>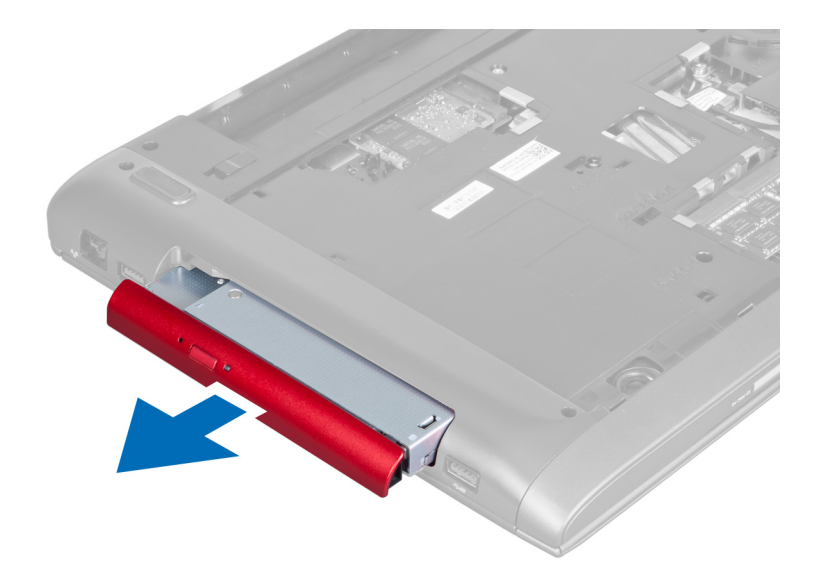

6. Scoateți șuruburile care fixează suportul unității optice. Scoateți suportul unității optice de pe aceasta.

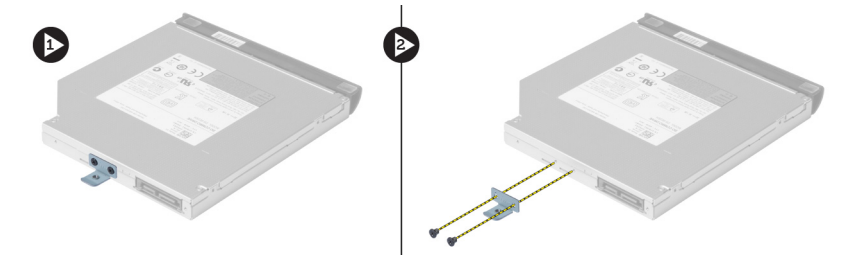

#### Instalarea unit**ăţ**ii optice

- 1. Montaţi la loc suportul unităţii optice şi strângeţi şuruburile care fixează unitatea optică de suportul acesteia.
- 2. Glisaţi unitatea optică în compartimentul de pe carcasă.
- 3. Strângeți șurubul pentru a fixa unitatea optică pe computer.
- 4. Instalaţi:
	- a) capacul bazei
	- b) bateria
- 5. Urmaţi procedurile din secţiunea Dup*ă* efectuarea lucr*ă*rilor în interiorul computerului.

#### Scoaterea hard diskului

- 1. Urmaţi procedurile din secţiunea Înainte de a efectua lucr*ă*ri în interiorul computerului.
- 2. Scoateţi:
	- a) bateria
	- b) capacul bazei
- 3. Scoateţi şuruburile care fixează hard diskul pe computer.

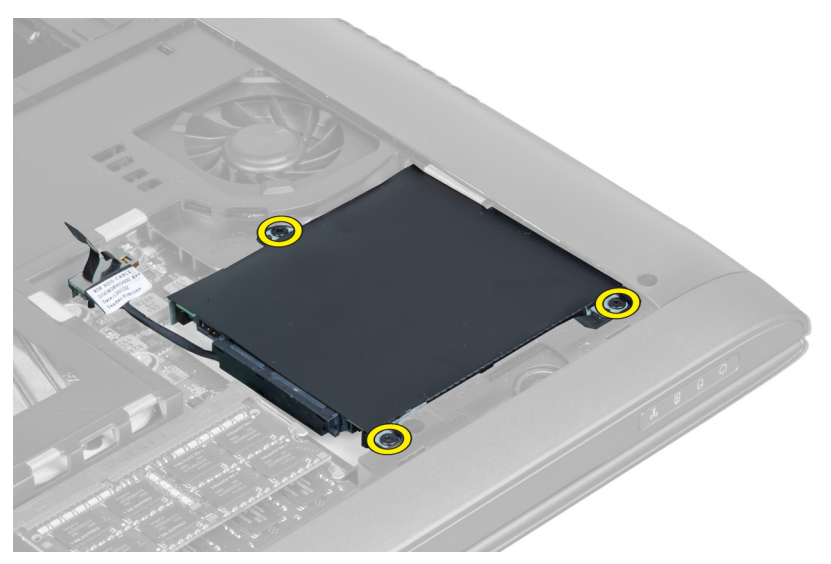

4. Ridicaţi clema pentru a deconecta cablul hard diskului de la placa de sistem. Ridicaţi hard diskul pentru a-l desprinde din carcasă.

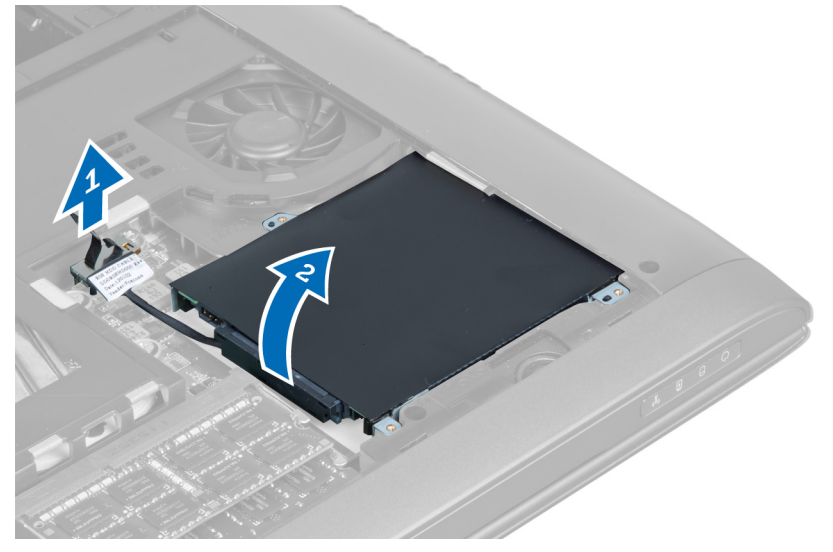

5. Glisaţi şi scoateţi hard diskul din computer.

<span id="page-15-0"></span>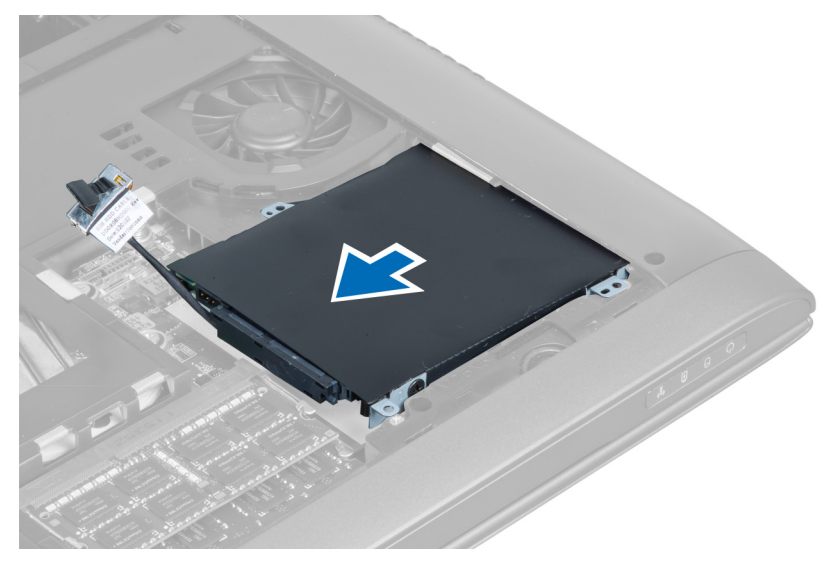

6. Deconectați cablul hard diskului. Scoateți șuruburile care fixează hard diskul de suportul acestuia. Ridicați hard diskul de pe suport.

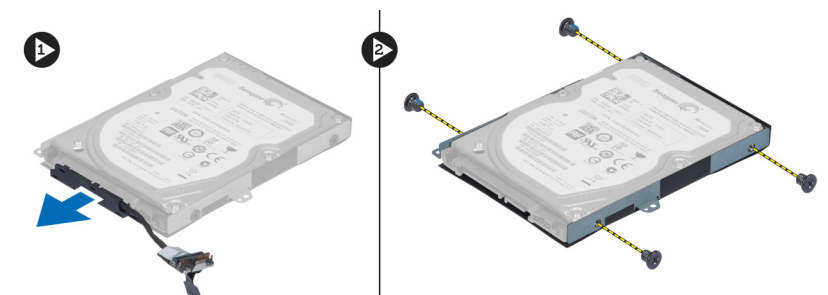

### Instalarea hard diskului

- 1. Așezați hard diskul în suportul acestuia.
- 2. Strângeți șuruburile care fixează suportul hard diskului pe hard disk.
- 3. Conectaţi cablul hard diskului la hard disk.
- 4. Aşezați hard diskul pe computer.
- 5. Conectaţi cablul hard diskului la conectorul de pe placa de sistem.
- 6. Strângeţi şuruburile pentru a fixa hard diskul pe computer.
- 7. Instalaţi:
	- a) capacul bazei
	- b) bateria
- 8. Urmaţi procedurile din secţiunea Dup*ă* efectuarea lucr*ă*rilor în interiorul computerului.

#### Scoaterea tastaturii

- 1. Urmaţi procedurile din secţiunea Înainte de a efectua lucr*ă*ri în interiorul computerului.
- 2. Scoateti bateria.
- 3. Desprindeți tastatura utilizând o șurubelniță cu cap plat în canelurile aflate de-a lungul părții superioare a tastaturii.

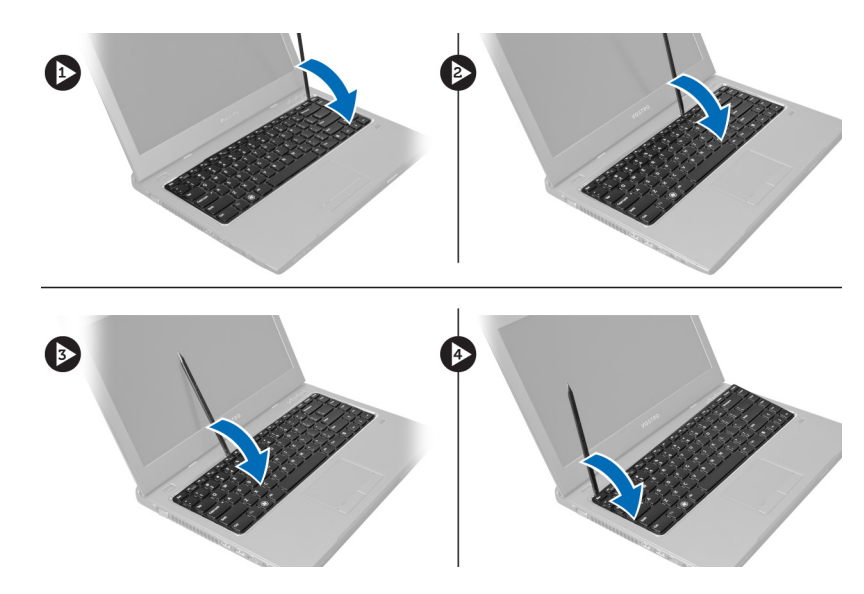

4. Ridicați și întoarceți invers tastatura de pe computer.

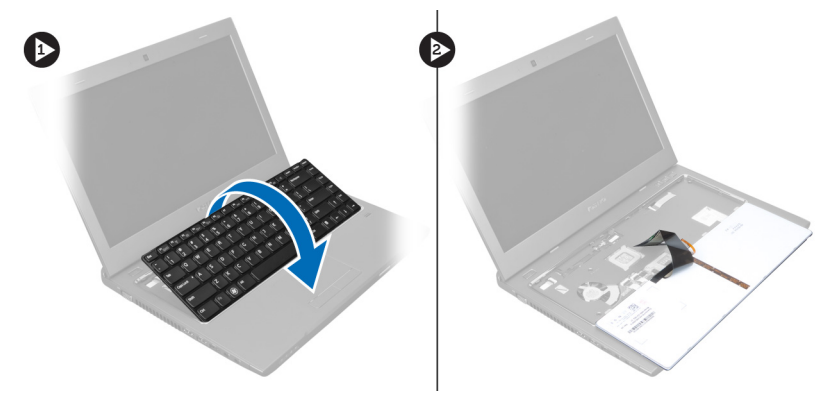

5. Eliberați dispozitivul de blocare de pe conectorul plăcii de sistem, apoi deconectați banda electroizolantă de la conector.

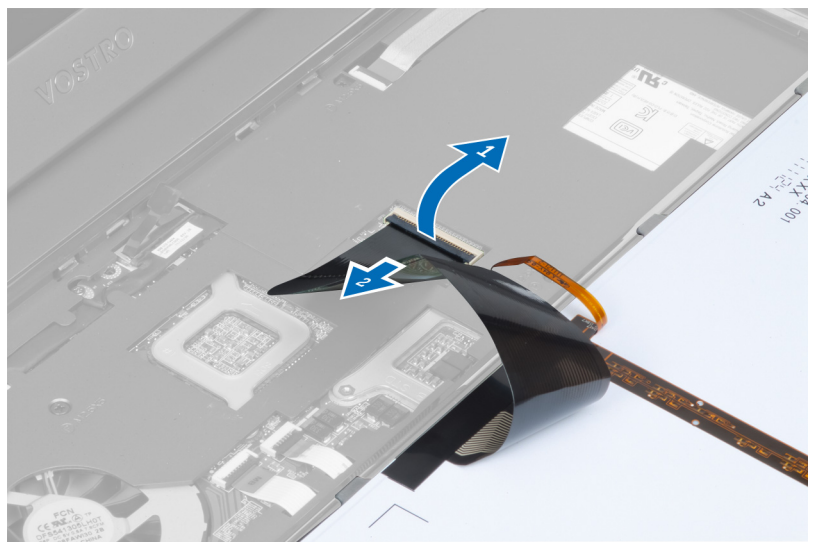

<span id="page-17-0"></span>6. Eliberați dispozitivul de blocare și deconectați conectorul, apoi deconectați cablul de date al tastaturii.

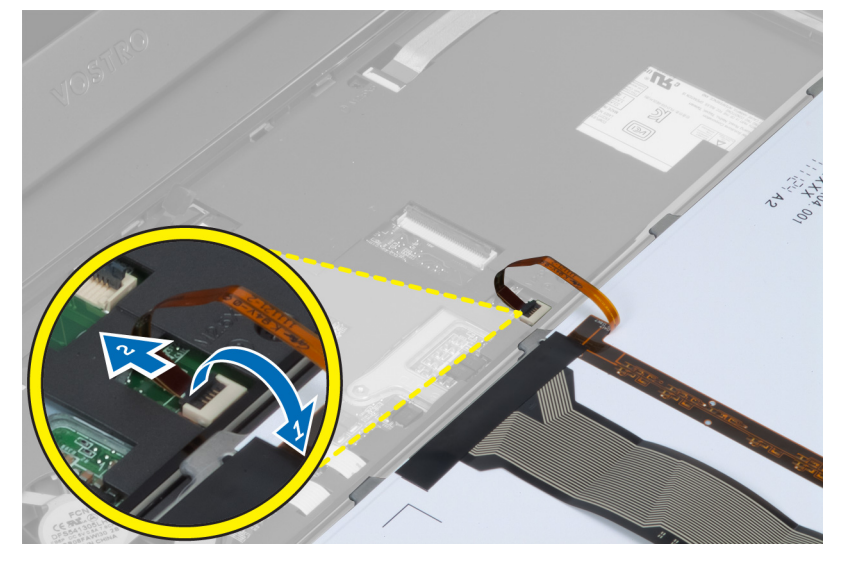

### Instalarea tastaturii

- 1. Conectati cablul de date al tastaturii la placa de sistem.
- 2. Conectaţi banda electroizolantă la placa de sistem.
- 3. Introduceţi tastatura în compartimentul acesteia.
- 4. Apăsați până când tastatura se fixează cu un sunet specific în poziție.
- 5. Instalaţi bateria.
- 6. Urmaţi procedurile din secţiunea Dup*ă* efectuarea lucr*ă*rilor în interiorul computerului.

### Scoaterea zonei de sprijin pentru mâini

- 1. Urmaţi procedurile din secţiunea Înainte de a efectua lucr*ă*ri în interiorul computerului.
- 2. Scoateţi:
	- a) bateria
	- b) capacul bazei
	- c) memoria
	- d) unitatea optică
	- e) hard diskul
	- f) tastatura
- 3. Scoateţi şuruburile din partea inferioară a computerului.

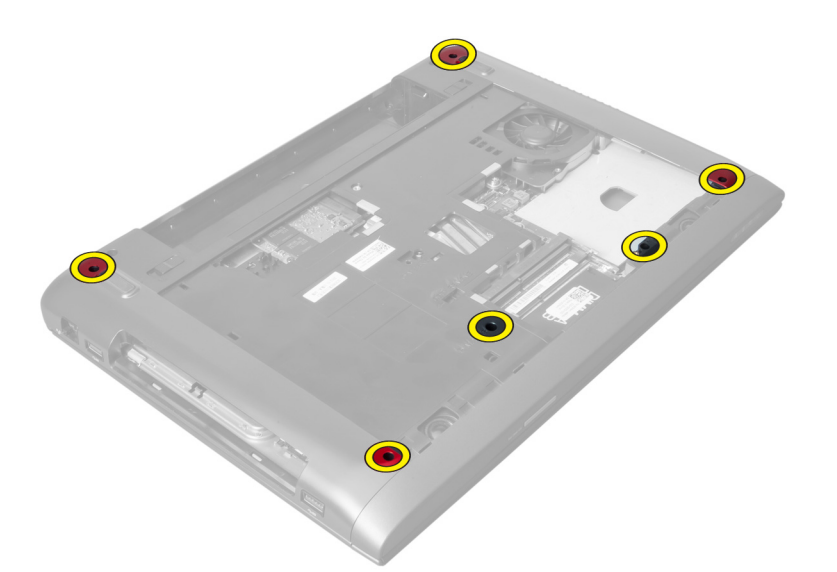

4. Întoarceți computerul înspre partea din față. Desfaceți dispozitivul de blocare și deconectați cablul butonului de alimentare.

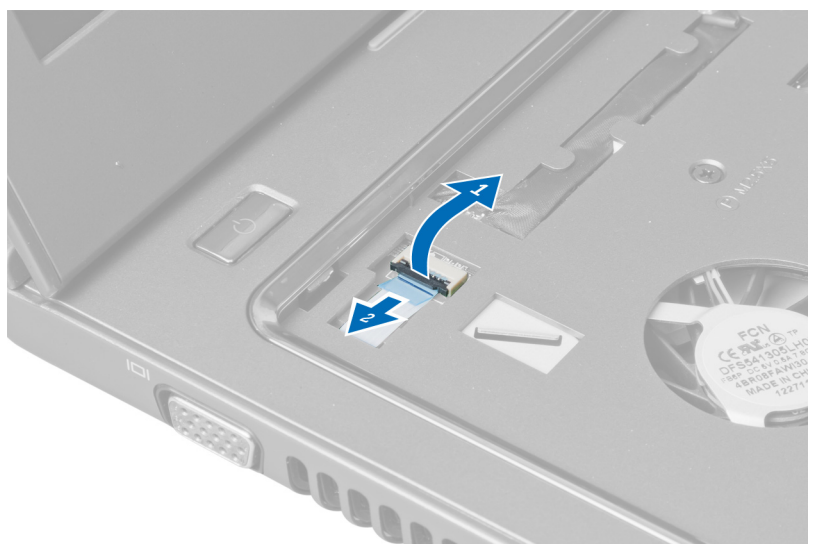

5. Desfaceți dispozitivul de blocare și deconectați cablurile cititorului de amprente și touchpadului.

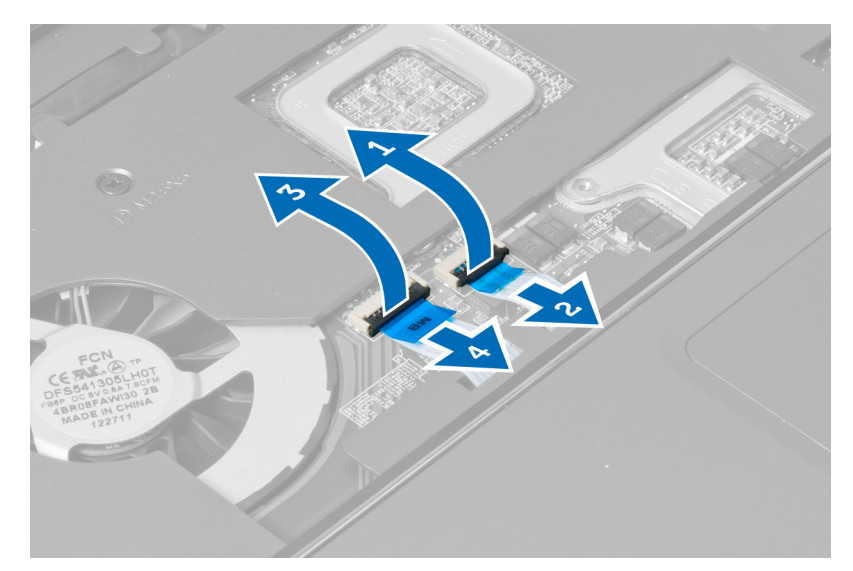

6. Desfaceți dispozitivul de blocare și deconectați cablul pentru tasta rapidă.

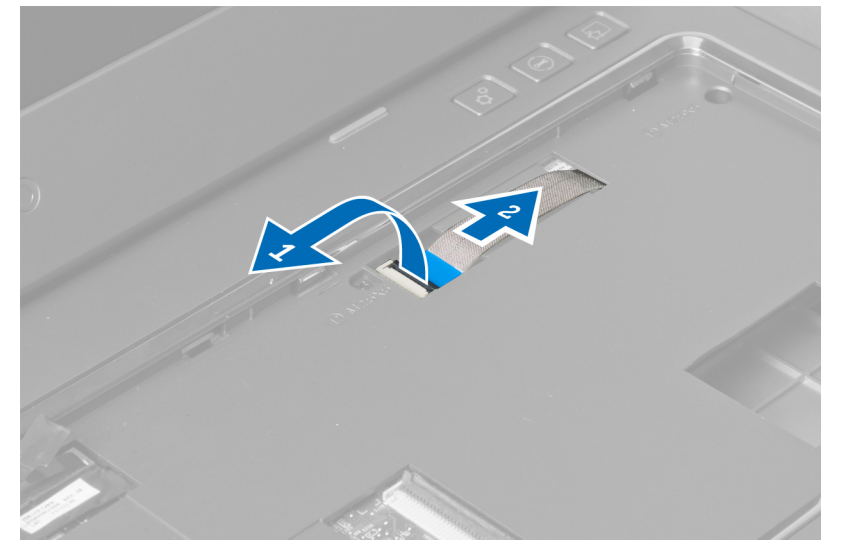

7. Slăbiți șurubul și deconectați cablul LVDS de la placa de sistem.

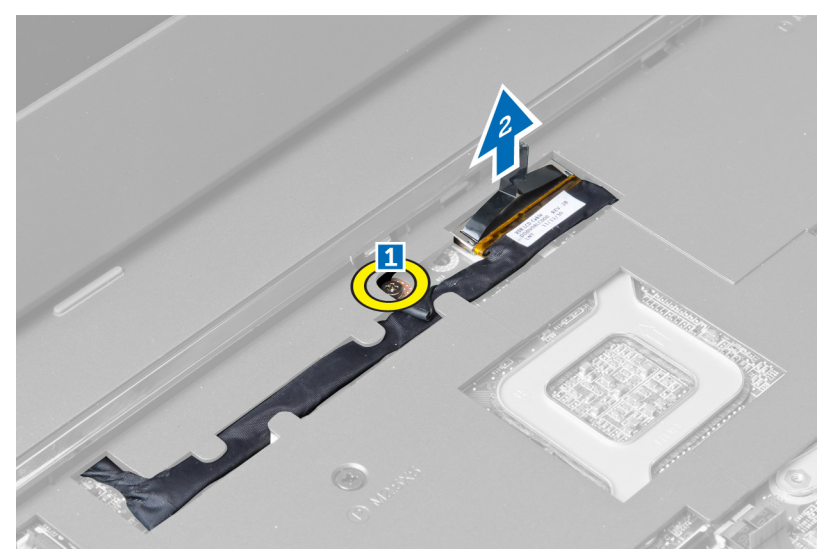

8. Desfaceți și scoateți cablul LVDS.

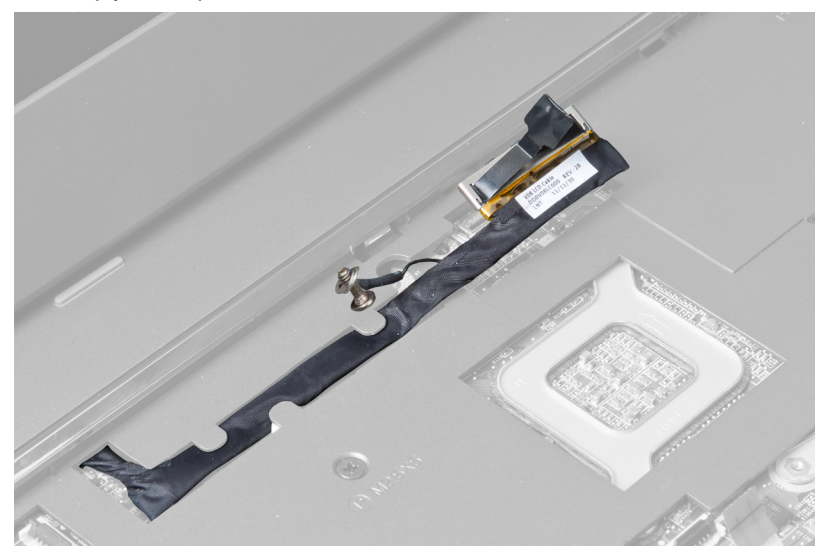

9. Scoateţi şuruburile din partea din faţă a computerului.

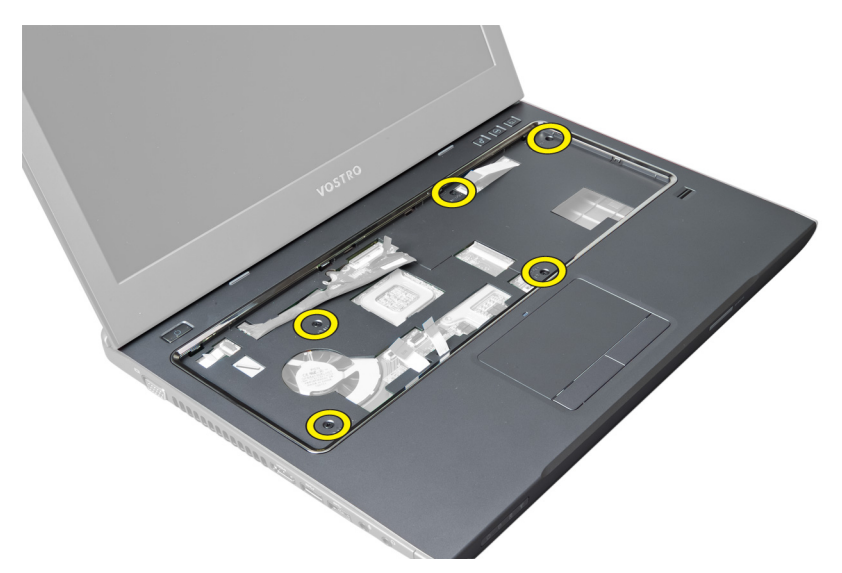

10. Utilizați o șurubelniță și desprindeți zona de sprijin pentru mâini în partea dinspre afișaj.

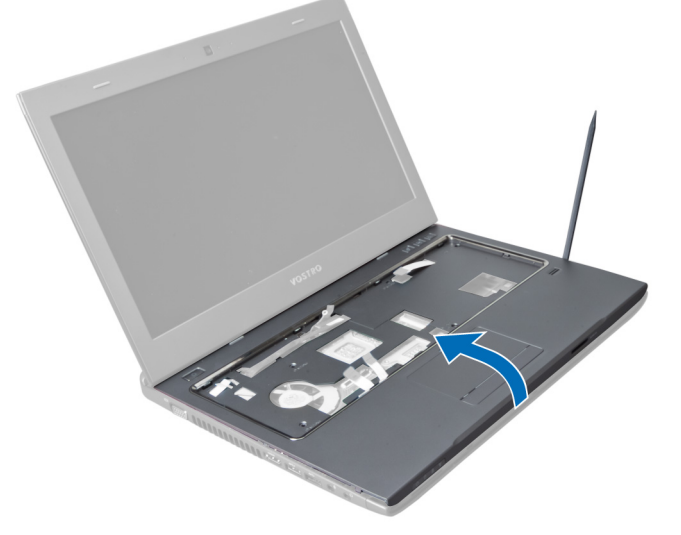

11. Glisați zona de sprijin pentru mâini în exterior și ridicați pentru a o scoate de pe computer.

<span id="page-22-0"></span>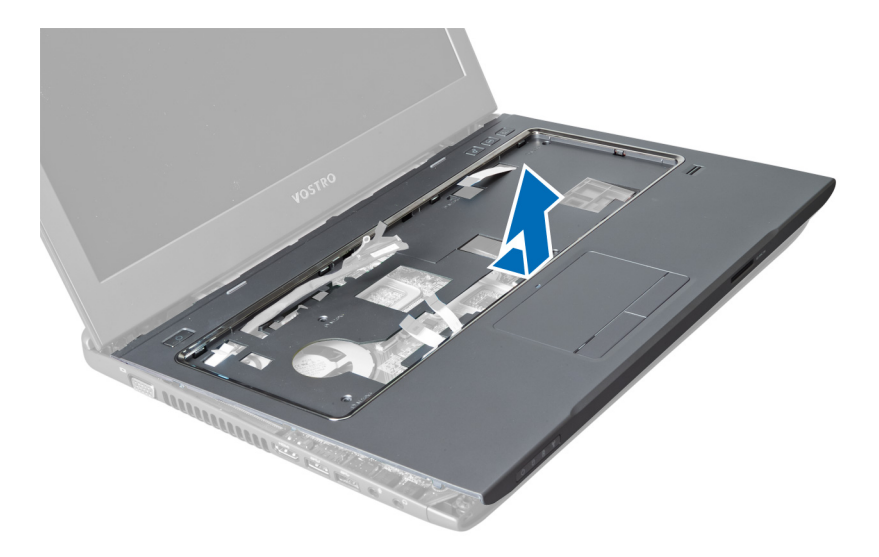

### Instalarea zonei de sprijin pentru mâini

- 1. Aliniați zona de sprijin pentru mâini la poziția acesteia de pe computer.
- 2. Începând de la marginile zonei de sprijin pentru mâini, apăsați în jos pentru a cupla clemele de pe computer.
- 3. Strângeți șuruburile pentru a fixa zona de sprijin pentru mâini pe computer.
- 4. Direcționați cablul LVDS de-a lungul canelurilor de pe zona de sprijin pentru mâini. Conectați conectorul LVDS la placa de sistem.
- 5. Strângeţi şuruburile pentru a fixa cablul LVDS pe placa de sistem.
- 6. Conectați cablul pentru tasta rapidă la placa la sistem și blocați dispozitivul de blocare.
- 7. Repetați pasul 6 pentru cablurile cititorului de amprente, touchpadului și butonului de alimentare.
- 8. Întoarceți invers computerul și strângeți șuruburile din partea inferioară a acestuia pentru a fixa zona de sprijin pentru mâini.
- 9. Instalaţi:
	- a) tastatura
	- b) hard diskul
	- c) unitatea optică
	- d) memoria
	- e) capacul bazei
	- f) bateria
- 10. Urmaţi procedurile din secţiunea Dup*ă* efectuarea lucr*ă*rilor în interiorul computerului.

### Scoaterea pl**ă**cii de re**ţ**ea local**ă** wireless (WLAN)

- 1. Urmaţi procedurile din secţiunea Înainte de a efectua lucr*ă*ri în interiorul computerului.
- 2. Scoateti:
	- a) bateria
	- b) capacul bazei
	- c) tastatura
	- d) zona de sprijin pentru mâini
- 3. Deconectaţi cablurile antenelor conectate la placa WLAN trăgând în sus de aceasta.
- 4. Scoateți șurubul care fixează placa WLAN, până când aceasta se desprinde.

<span id="page-23-0"></span>5. Scoateți placa WLAN din computer.

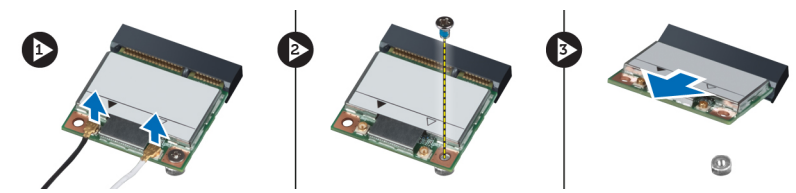

### Instalarea pl**ă**cii de re**ţ**ea local**ă** wireless (WLAN)

- 1. Glisați placa WLAN în slot.
- 2. Conectați cablurile antenelor conform codului de culori pe placa WLAN.
- 3. Strângeți șurubul pentru a fixa placa WLAN.
- 4. Instalaţi:
	- a) zona de sprijin pentru mâini
	- b) tastatura
	- c) capacul bazei
	- d) bateria
- 5. Urmaţi procedurile din secţiunea Dup*ă* efectuarea lucr*ă*rilor în interiorul computerului.

### Scoaterea ansamblului afi**ş**ajului

- 1. Urmaţi procedurile din secţiunea Înainte de a efectua lucr*ă*ri în interiorul computerului.
- 2. Scoateti:
	- a) bateria
	- b) tastatura
	- c) zona de sprijin pentru mâini
- 3. Scoateţi şuruburile care fixează afişajul pe computer.

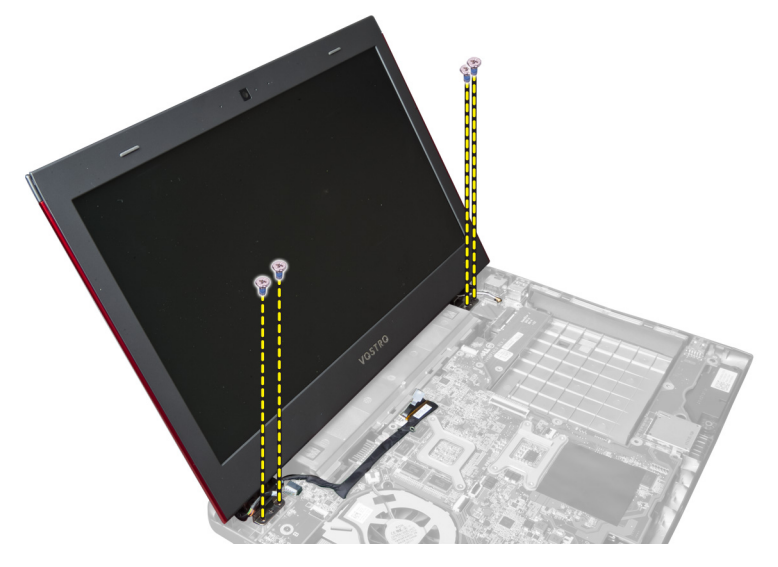

4. Ridicați afișajul de pe computer.

<span id="page-24-0"></span>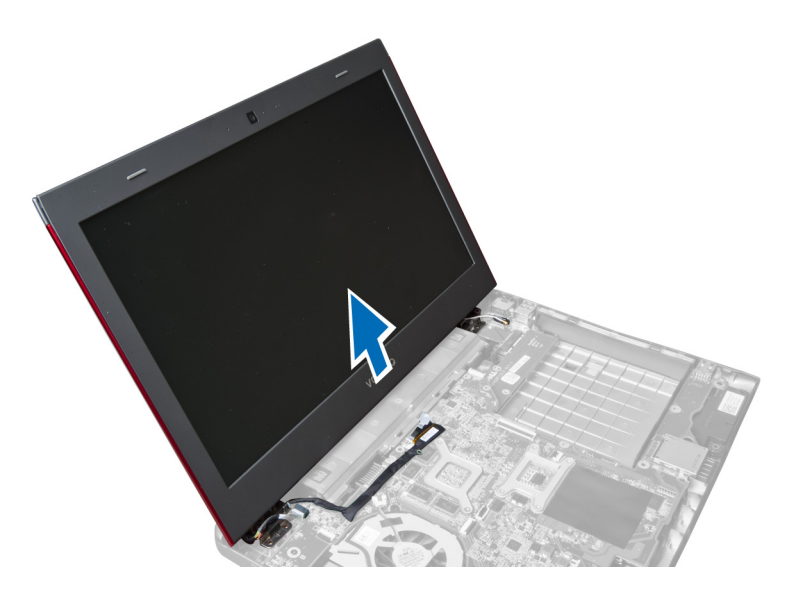

### Instalarea ansamblului afi**ş**ajului

- 1. Aliniați ansamblul afișajului cu locația acestuia de pe partea inferioară a computerului.
- 2. Strângeți șuruburile pentru a fixa ansamblul afișajului pe carcasă.
- 3. Instalaţi:
	- a) zona de sprijin pentru mâini
	- b) tastatura
	- c) bateria
- 4. Urmaţi procedurile din secţiunea Dup*ă* efectuarea lucr*ă*rilor în interiorul computerului.

#### Scoaterea capacului cu balamale al afi**ş**ajului

- 1. Urmaţi procedurile din secţiunea Înainte de a efectua lucr*ă*ri în interiorul computerului.
- 2. Scoateţi:
	- a) bateria
	- b) capacul bazei
	- c) memoria
	- d) unitatea optică
	- e) hard diskul
	- f) tastatura
	- g) zona de sprijin pentru mâini
	- h) placa WLAN
	- i) ansamblul afişajului
- 3. Scoateți șuruburile care fixează capacul cu balamale al afișajului pe computer.

<span id="page-25-0"></span>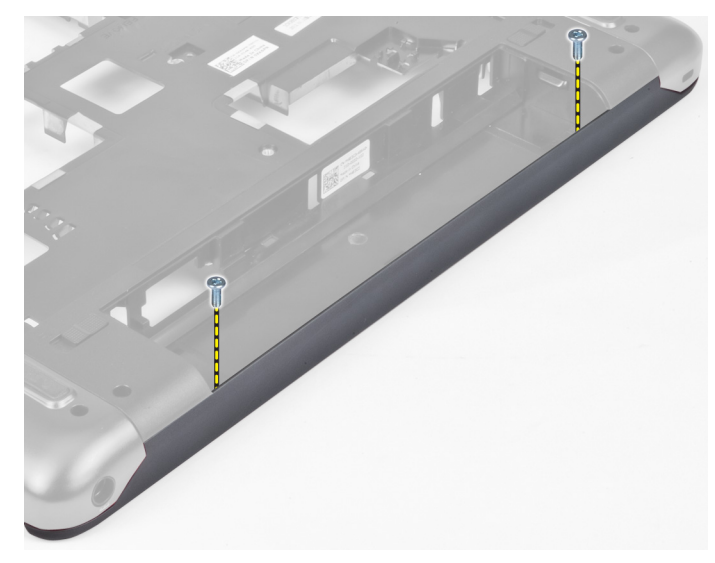

4. Desprindeți și scoateți capacul cu balamale al afișajului de pe computer.

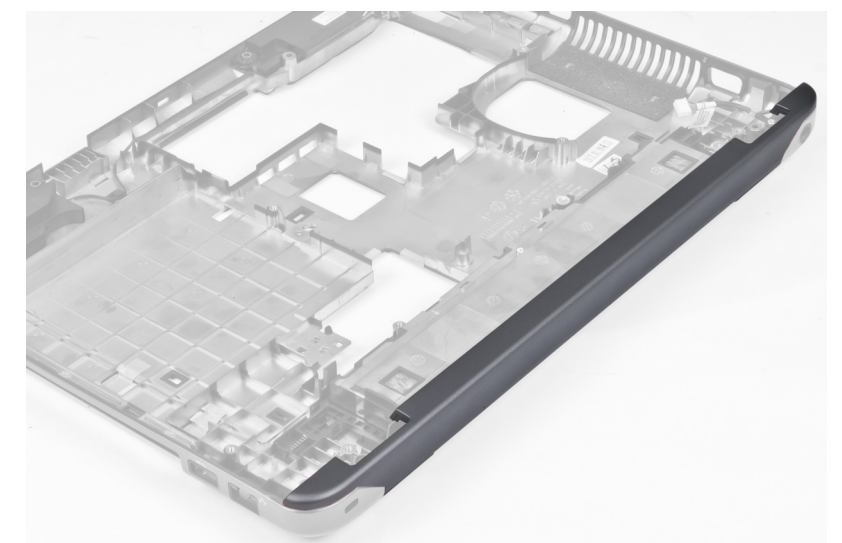

### Instalarea capacului cu balamale al afi**ş**ajului

- 1. Apăsaţi capacul cu balamale al afişajului până când se fixează cu un sunet specific în poziţie.
- 2. Strângeţi şuruburile pentru a fixa capacul cu balamale al afişajului pe computer.
- 3. Instalati:
	- a) ansamblul afişajului
	- b) placa WLAN
	- c) zona de sprijin pentru mâini
	- d) tastatura
	- e) hard diskul
	- f) unitatea optică
	- g) memoria
	- h) capacul bazei
	- i) bateria

<span id="page-26-0"></span>4. Urmaţi procedurile din secţiunea Dup*ă* efectuarea lucr*ă*rilor în interiorul computerului.

### Scoaterea cadrului afi**ş**ajului

- 1. Urmaţi procedurile din secţiunea Înainte de a efectua lucr*ă*ri în interiorul computerului.
- 2. Scoateţi:
	- a) bateria
	- b) tastatura
	- c) zona de sprijin pentru mâini
	- d) capacul cu balamale al afişajului
	- e) ansamblul afişajului
- 3. Desprindeți marginile cadrului afișajului și separați cadrul de afișaj.

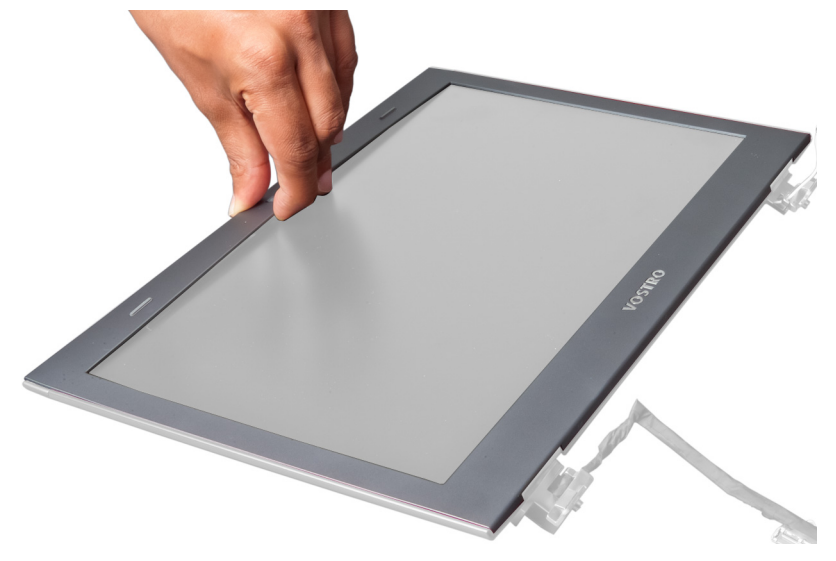

#### Instalarea cadrului afi**ş**ajului

- 1. Aliniaţi cadrul afişajului pe afişaj şi fixaţi-l cu atenţie în poziţie.
- 2. Instalati:
	- a) ansamblul afişajului
	- b) capacul cu balamale al afişajului
	- c) zona de sprijin pentru mâini
	- d) tastatura
	- e) bateria
- 3. Urmaţi procedurile din secţiunea Dup*ă* efectuarea lucr*ă*rilor în interiorul computerului.

### Scoaterea afi**ş**ajului

- 1. Urmaţi procedurile din secţiunea Înainte de a efectua lucr*ă*ri în interiorul computerului.
- 2. Scoateţi:
	- a) bateria
	- b) tastatura
	- c) zona de sprijin pentru mâini
	- d) capacul cu balamale al afişajului
- e) ansamblul afişajului
- 3. Scoateţi şuruburile care fixează afişajul pe ansamblul afişajului.

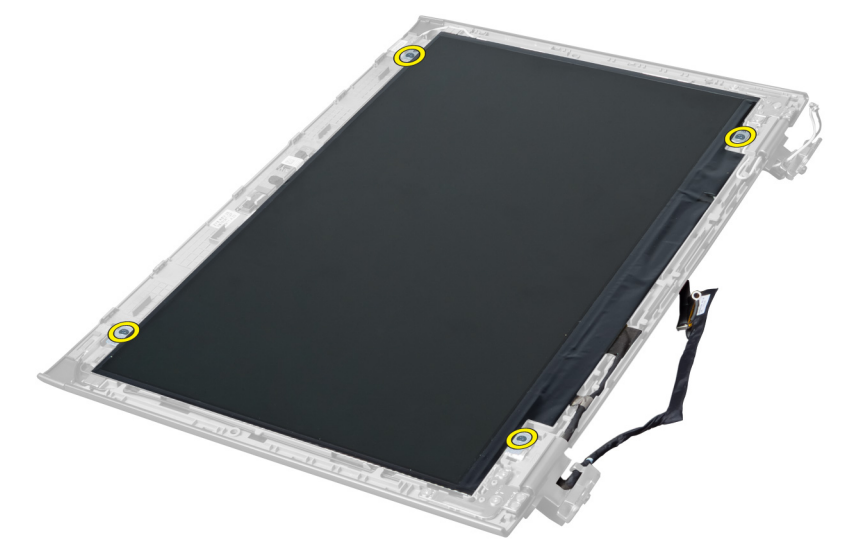

4. Ridicaţi afişajul de pe ansamblul afişajului.

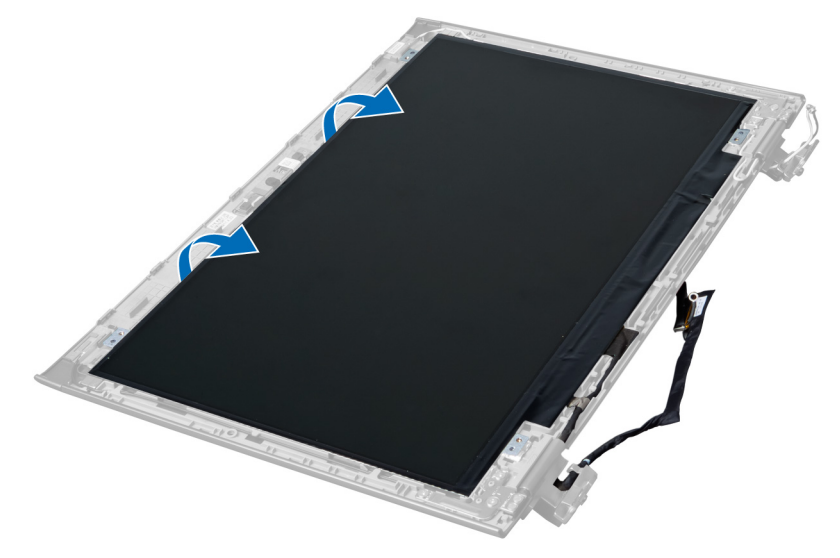

5. Dezlipiți autocolantul pentru a scoate afișajul din ansamblul afișajului.

<span id="page-28-0"></span>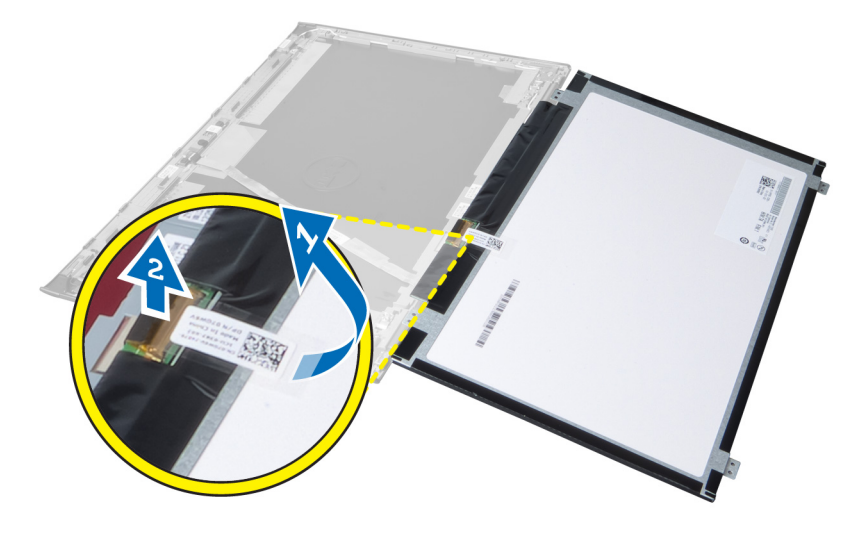

### Instalarea afi**ş**ajului

- 1. Lipiţi autocolantul pe afişaj, conectându-l la ansamblul afişajului.
- 2. Așezați afișajul în poziția originală a acestuia pe ansamblul afișajului.
- 3. Strângeți șuruburile pentru a fixa afișajul pe ansamblul afișajului.
- 4. Instalaţi:
	- a) ansamblul afişajului
	- b) capacul cu balamale al afişajului
	- c) zona de sprijin pentru mâini
	- d) tastatura
	- e) bateria
- 5. Urmaţi procedurile din secţiunea Dup*ă* efectuarea lucr*ă*rilor în interiorul computerului.

#### Scoaterea conectorului de alimentare

- 1. Urmaţi procedurile din secţiunea Înainte de a efectua lucr*ă*ri în interiorul computerului.
- 2. Scoateţi:
	- a) bateria
	- b) capacul bazei
	- c) tastatura
	- d) zona de sprijin pentru mâini
	- e) placa WLAN
	- f) placa de sistem
	- g) ansamblul afişajului
	- h) capacul cu balamale al afişajului
- 3. Scoateţi şurubul care fixează conectorul de alimentare de computer şi ridicaţi conectorul din computer.

<span id="page-29-0"></span>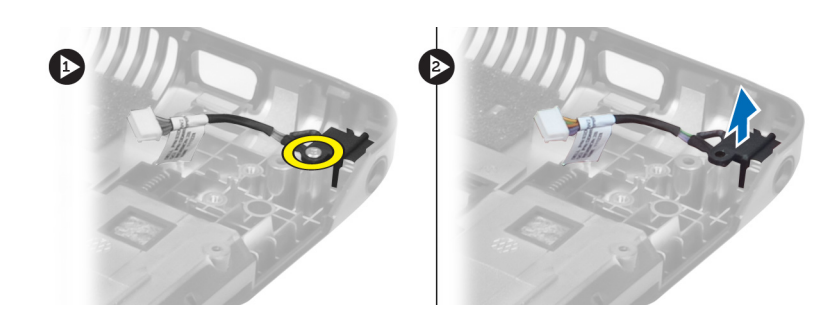

### Instalarea conectorului de alimentare

- 1. Amplasaţi conectorul de alimentare în locaţia acestuia din partea inferioară a carcasei.
- 2. Strângeți șurubul pentru a fixa conectorul de alimentare.
- 3. Instalati:
	- a) capacul cu balamale al afişajului
	- b) ansamblul afişajului
	- c) placa de sistem
	- d) placa WLAN
	- e) zona de sprijin pentru mâini
	- f) tastatura
	- g) capacul bazei
	- h) bateria
- 4. Urmaţi procedurile din secţiunea Dup*ă* efectuarea lucr*ă*rilor în interiorul computerului.

#### Scoaterea camerei

- 1. Urmaţi procedurile din secţiunea Înainte de a efectua lucr*ă*ri în interiorul computerului.
- 2. Scoateti:
	- a) bateria
	- b) tastatura
	- c) zona de sprijin pentru mâini
	- d) ansamblul afişajului
	- e) cadrul afişajului
- 3. Întoarceti invers modulul camerei. Dezlipiti autocolantul de pe cablul camerei. Deconectati cablul camerei. Ridicati şi scoateţi modulul camerei de pe ansamblul afişajului.

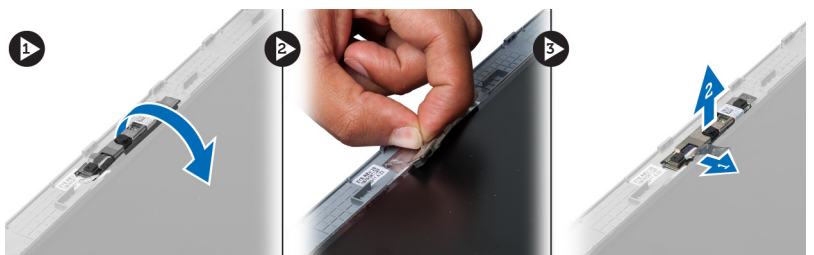

### Instalarea camerei

- 1. Conectaţi cablul camerei la modulul camerei.
- 2. Aliniați și așezați modulul camerei în poziția originală a acestuia de pe ansamblul afișajului.
- <span id="page-30-0"></span>3. Instalaţi:
	- a) cadrul afişajului
	- b) ansamblul afişajului
	- c) zona de sprijin pentru mâini
	- d) tastatura
	- e) bateria
- 4. Urmaţi procedurile din secţiunea Dup*ă* efectuarea lucr*ă*rilor în interiorul computerului.

### Scoaterea ventilatorului radiatorului

- 1. Urmaţi procedurile din secţiunea Înainte de a efectua lucr*ă*ri în interiorul computerului.
- 2. Scoateţi:
	- a) bateria
	- b) capacul bazei
	- c) memoria
	- d) unitatea optică
	- e) hard diskul
	- f) tastatura
	- g) zona de sprijin pentru mâini
	- h) placa WLAN
- 3. Deconectati cablul ventilatorului radiatorului de la placa de sistem. Ridicati și îndepărtați ventilatorul de pe computer.

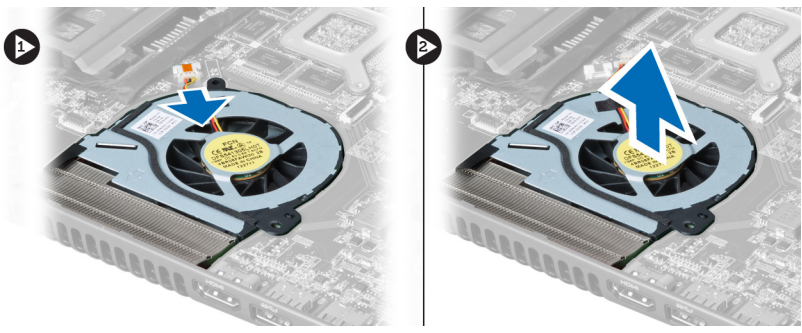

### Instalarea ventilatorului radiatorului

- 1. Aşezaţi ventilatorul radiatorului pe placa de sistem.
- 2. Conectați cablul ventilatorului la placa de sistem.
- 3. Instalaţi:
	- a) placa WLAN
	- b) zona de sprijin pentru mâini
	- c) tastatura
	- d) hard diskul
	- e) unitatea optică
	- f) memoria
	- g) capacul bazei
	- h) bateria
- 4. Urmaţi procedurile din secţiunea Dup*ă* efectuarea lucr*ă*rilor în interiorul computerului.

### <span id="page-31-0"></span>Scoaterea pl**ă**cii de sistem

- 1. Urmaţi procedurile din secţiunea Înainte de a efectua lucr*ă*ri în interiorul computerului.
- 2. Scoateţi:
	- a) bateria
	- b) capacul bazei
	- c) memoria
	- d) unitatea optică
	- e) hard diskul
	- f) tastatura
	- g) zona de sprijin pentru mâini
	- h) ventilatorul radiatorului
	- i) placa WLAN
- 3. Deconectaţi cablul de alimentare de la placa de sistem.

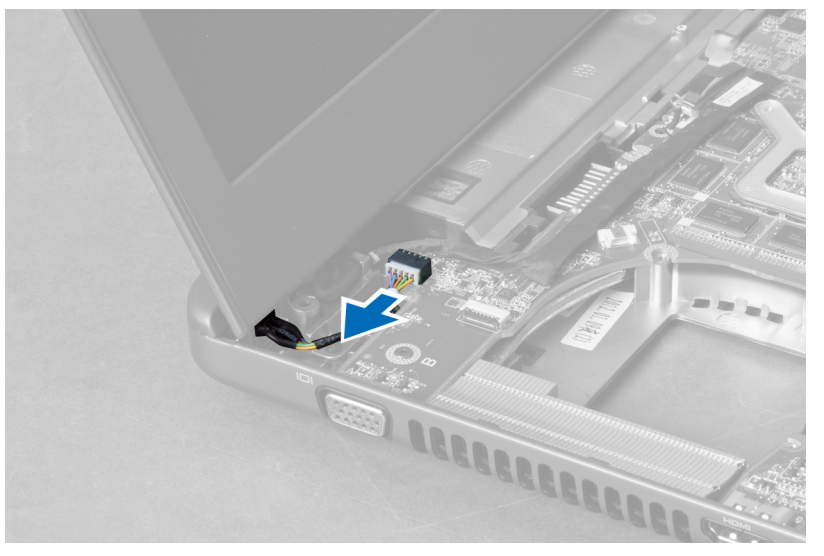

4. Deconectați cablul boxei de la placa de sistem.

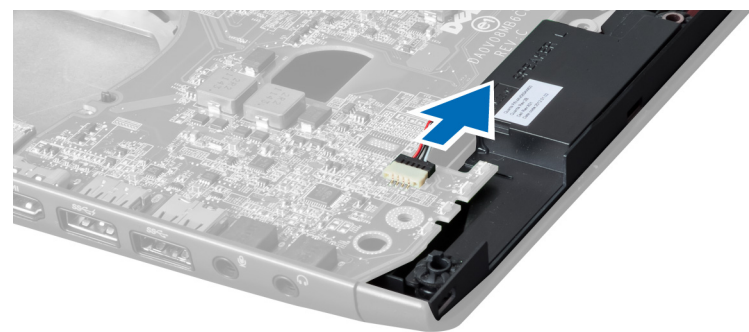

5. Scoateţi şuruburile care fixează placa de sistem.

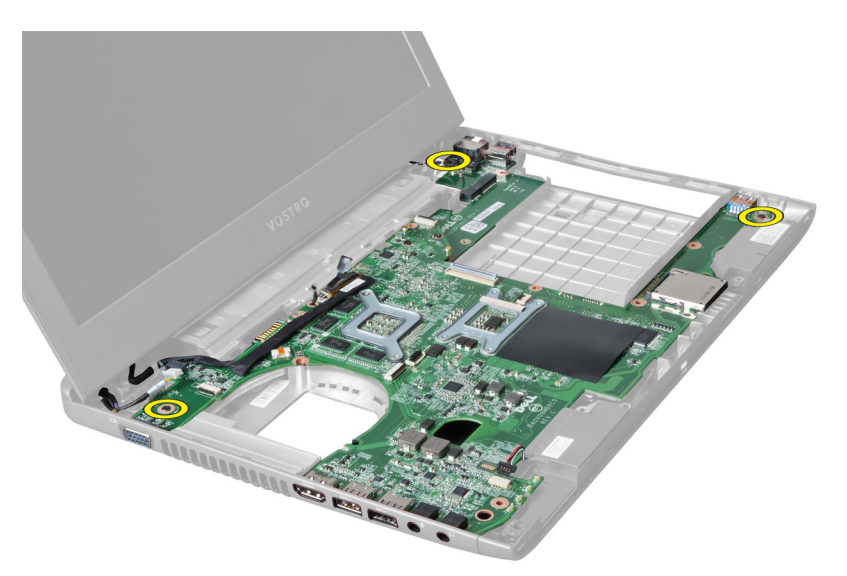

6. Ridicaţi placa de sistem.

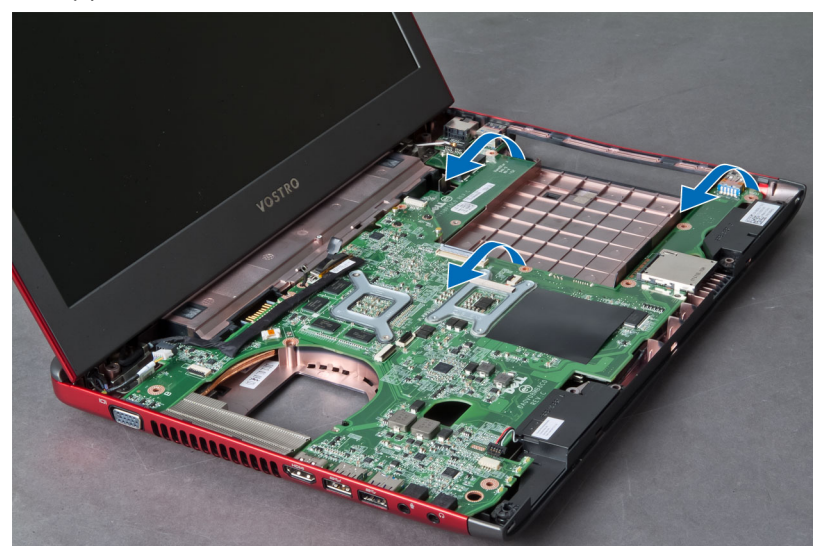

7. Glisaţi placa de sistem şi ridicaţi-o de pe carcasă.

<span id="page-33-0"></span>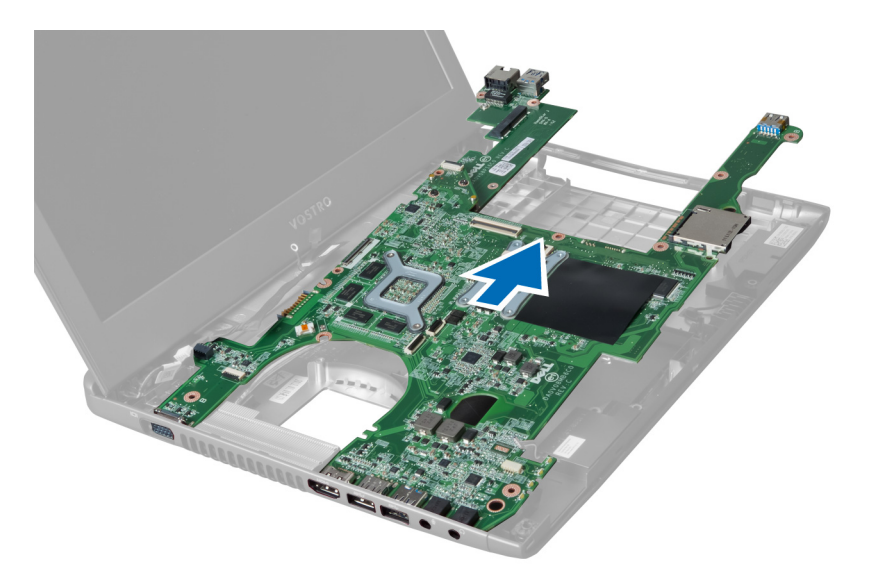

### Instalarea pl**ă**cii de sistem

- 1. Aliniați placa de sistem cu conectorii de porturi și așezați placa de sistem în computer.
- 2. Strângeţi şuruburile pentru a fixa placa de sistem pe carcasă.
- 3. Conectaţi cablul boxei la placa de sistem.
- 4. Conectați cablul conectorului de alimentare la placa de sistem.
- 5. Instalaţi:
	- a) placa WLAN
	- b) ventilatorul radiatorului
	- c) zona de sprijin pentru mâini
	- d) tastatura
	- e) hard diskul
	- f) unitatea optică
	- g) memoria
	- h) capacul bazei
	- i) bateria
- 6. Urmaţi procedurile din secţiunea Dup*ă* efectuarea lucr*ă*rilor în interiorul computerului.

### Scoaterea bateriei rotunde

- 1. Urmaţi procedurile din secţiunea Înainte de a efectua lucr*ă*ri în interiorul computerului
- 2. Scoateţi:
	- a) bateria
	- b) capacul bazei
	- c) memoria
	- d) unitatea optică
	- e) hard diskul
	- f) tastatura
	- g) zona de sprijin pentru mâini
	- h) cititorul de carduri ExpressCard(dacă este disponibil)
	- i) placa WLAN
- <span id="page-34-0"></span>j) ventilator radiator.
- k) placa de sistem
- 3. Întoarceţi invers placa de sistem şi localizaţi bateria rotundă.
- 4. Utilizați o șurubelniță pentru a desprinde bateria rotundă din soclu. Când bateria iese în afară, ridicați și scoateți bateria din soclu.

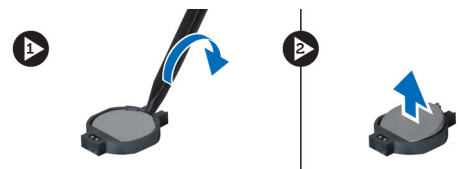

#### Instalarea bateriei rotunde

- 1. Introduceți bateria rotundă în slot.
- 2. Apăsaţi pe bateria rotundă până când se fixează în poziţie.
- 3. Instalaţi:
	- a) placa de sistem
	- b) placa WLAN
	- c) cititorul de carduri ExpressCard(dacă este disponibil)
	- d) zona de sprijin pentru mâini
	- e) tastatura
	- f) hard diskul
	- g) unitatea optică
	- h) memoria
	- i) capacul bazei
	- j) bateria
- 4. Urmaţi procedurile din secţiunea Dup*ă* efectuarea lucr*ă*rilor în interiorul computerului.

#### Scoaterea radiatorului

- 1. Urmaţi procedurile din secţiunea Înainte de a efectua lucr*ă*ri în interiorul computerului.
- 2. Scoateti:
	- a) bateria
	- b) capacul bazei
	- c) unitatea optică
	- d) hard diskul
	- e) tastatura
	- f) zona de sprijin pentru mâini
	- g) ventilatorul radiatorului
	- h) placa de sistem
- 3. Întoarceți invers placa de sistem. Slăbiți șuruburile care fixează radiatorul pe placa de sistem.

<span id="page-35-0"></span>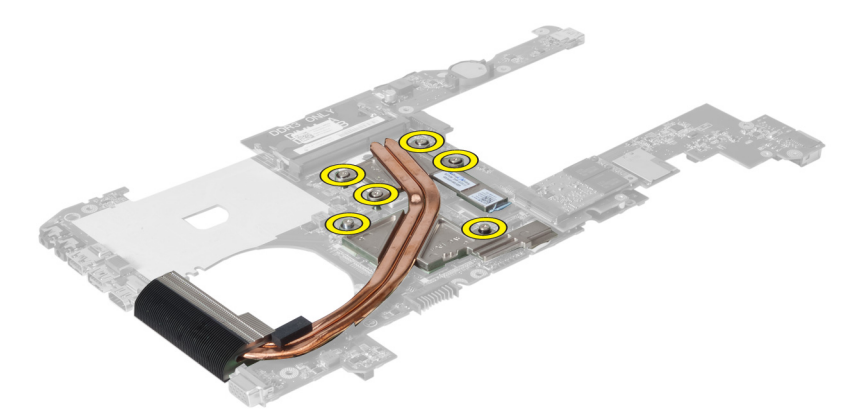

4. Ridicați și scoateți radiatorul de pe placa de sistem.

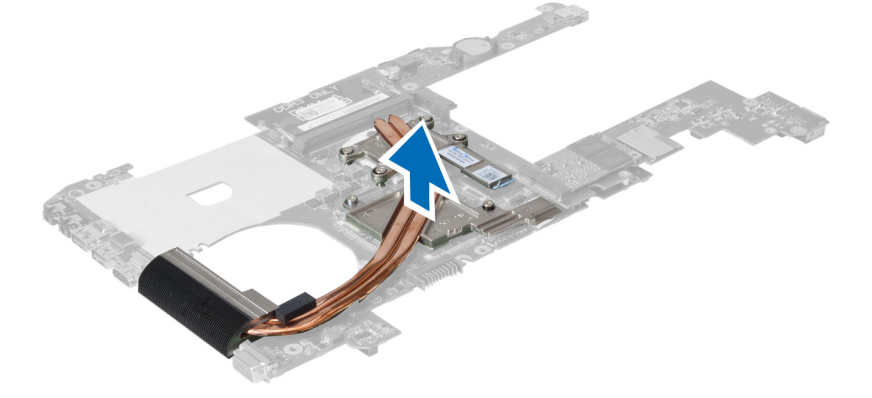

#### Instalarea radiatorului

- 1. Aşezaţi modulul termic pe placa de sistem.
- 2. Strângeţi şuruburile pentru a fixa radiatorul pe placa de sistem.
- 3. Instalaţi:
	- a) placa de sistem
	- b) ventilatorul radiatorului
	- c) zona de sprijin pentru mâini
	- d) tastatura
	- e) hard diskul
	- f) unitatea optică
	- g) capacul bazei
	- h) bateria
- 4. Urmaţi procedurile din secţiunea Dup*ă* efectuarea lucr*ă*rilor în interiorul computerului.

#### Scoaterea boxelor

- 1. Urmaţi procedurile din secţiunea Înainte de a efectua lucr*ă*ri în interiorul computerului.
- 2. Scoateţi:
	- a) bateria
	- b) capacul bazei
- <span id="page-36-0"></span>c) memoria
- d) unitatea optică
- e) hard diskul
- f) tastatura
- g) zona de sprijin pentru mâini
- h) placa WLAN
- i) ventilatorul radiatorului
- j) placa de sistem

**AU NOTIFICARE:** Nu trebuie să scoateți placa de sistem pentru a scoate boxele, dar trebuie să deconectați cablul boxelor de la placa de sistem.

3. Ridicați boxele stângă și dreaptă din computer.

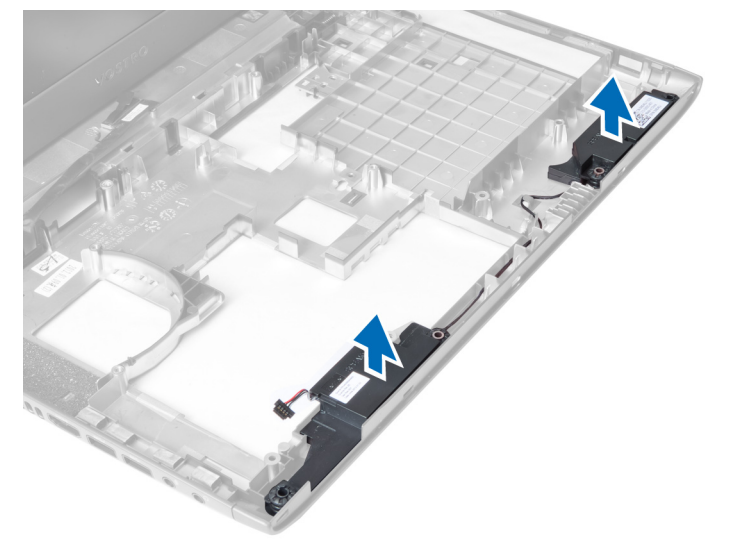

#### Instalarea boxelor

- 1. Aşezaţi boxele stângă şi dreaptă pe carcasă.
- 2. Instalaţi:
	- a) placa de sistem
	- b) ventilatorul radiatorului
	- c) placa WLAN
	- d) zona de sprijin pentru mâini
	- e) tastatura
	- f) hard diskul
	- g) unitatea optică
	- h) memoria
	- i) capacul bazei
	- j) bateria
- 3. Urmaţi procedurile din secţiunea Dup*ă* efectuarea lucr*ă*rilor în interiorul computerului.

### Scoaterea procesorului

- 1. Urmaţi procedurile din secţiunea Înainte de a efectua lucr*ă*ri în interiorul computerului.
- 2. Scoateţi:
- <span id="page-37-0"></span>a) bateria
- b) capacul bazei
- c) memoria
- d) unitatea optică
- e) hard diskul
- f) tastatura
- g) zona de sprijin pentru mâini
- h) placa WLAN
- i) cititorul de carduri ExpressCard(dacă este disponibil)
- j) ventilator radiator.
- k) placa de sistem
- l) radiatorul
- 3. Scoateți șurubul. Scoateți capacul procesorului și ridicați procesorul din soclu. Așezați-l într-un ambalaj antistatic.

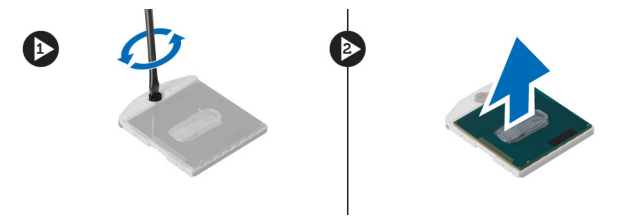

### Instalarea procesorului

- 1. Introduceţi procesorul în soclul acestuia. Asiguraţi-vă că procesorul este aşezat corespunzător. Remontaţi capacul procesorului.
- 2. Strângeți șuruburile pentru a fixa procesorul pe placa de sistem.
- 3. Instalaţi:
	- a) radiatorul
	- b) placa de sistem
	- c) cititorul de carduri ExpressCard(dacă este disponibil)
	- d) placa WLAN
	- e) zona de sprijin pentru mâini
	- f) tastatura
	- g) hard diskul
	- h) unitatea optică
	- i) memoria
	- j) capacul bazei
	- k) bateria
- 4. Urmaţi procedurile din secţiunea Dup*ă* efectuarea lucr*ă*rilor în interiorul computerului.

### Scoaterea cardului mini-SATA

- 1. Urmaţi procedurile din secţiunea Înainte de a efectua lucr*ă*ri în interiorul computerului.
- 2. Scoateti:
	- a) bateria
	- b) capacul bazei
	- c) memoria
	- d) unitatea optică
	- e) hard diskul
- <span id="page-38-0"></span>f) tastatura
- g) zona de sprijin pentru mâini
- h) placa WLAN
- 3. Scoateţi şuruburile care fixează cardul mini-SATA pe placa de sistem. Glisaţi cardul din conectorul acestuia de pe placa de sistem.

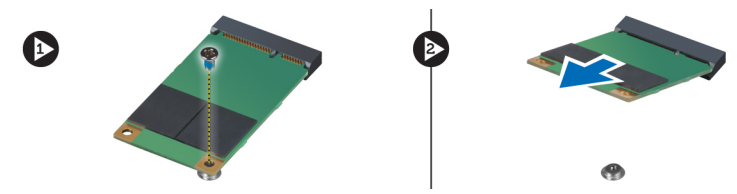

#### Instalarea cardului mini-SATA

- 1. Introduceți cardul în slotul mini-SATA.
- 2. Strângeti surubul pentru a fixa cardul mini-SATA pe computer.
- 3. Instalati:
	- a) placa WLAN
	- b) zona de sprijin pentru mâini
	- c) tastatura
	- d) hard diskul
	- e) unitatea optică
	- f) memoria
	- g) capacul bazei
	- h) bateria
- 4. Urmaţi procedurile din secţiunea Dup*ă* efectuarea lucr*ă*rilor în interiorul computerului

### Scoaterea pl**ă**cii USB secundare

- 1. Urmaţi procedurile din secţiunea Înainte de a efectua lucr*ă*ri în interiorul computerului.
- 2. Scoateți:
	- a) bateria
	- b) capacul bazei
	- c) memoria
	- d) unitatea optică
	- e) hard diskul
	- f) tastatura
	- g) zona de sprijin pentru mâini
	- h) placa WLAN
	- i) placa de sistem
	- j) cardul mini-SATA
	- k) bateria rotundă
	- l) radiatorul
	- m) procesorul
- 3. Întoarceți invers placa de sistem, cu slotul pentru procesor îndreptat în jos.

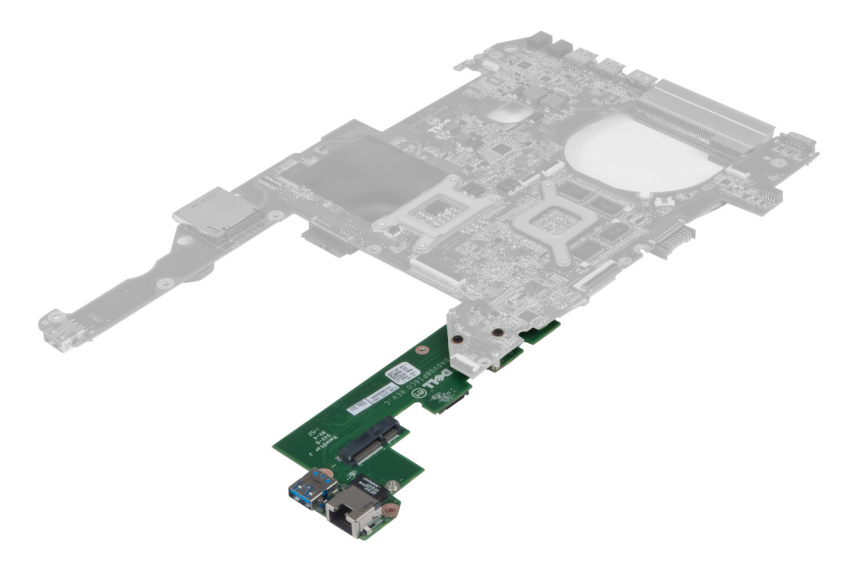

4. Scoateți șuruburile care fixează placa secundară pe placa de sistem.

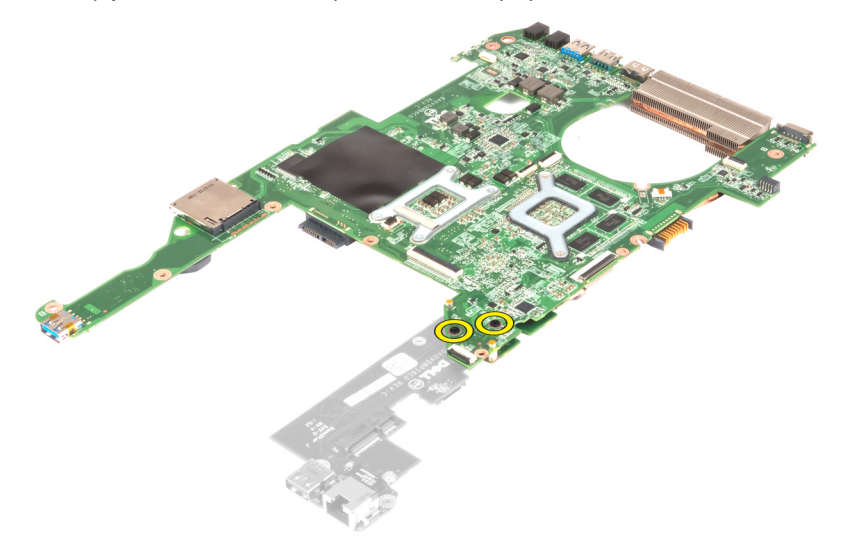

5. Ridicați și scoateți placa de sistem pentru a accesa placa secundară.

<span id="page-40-0"></span>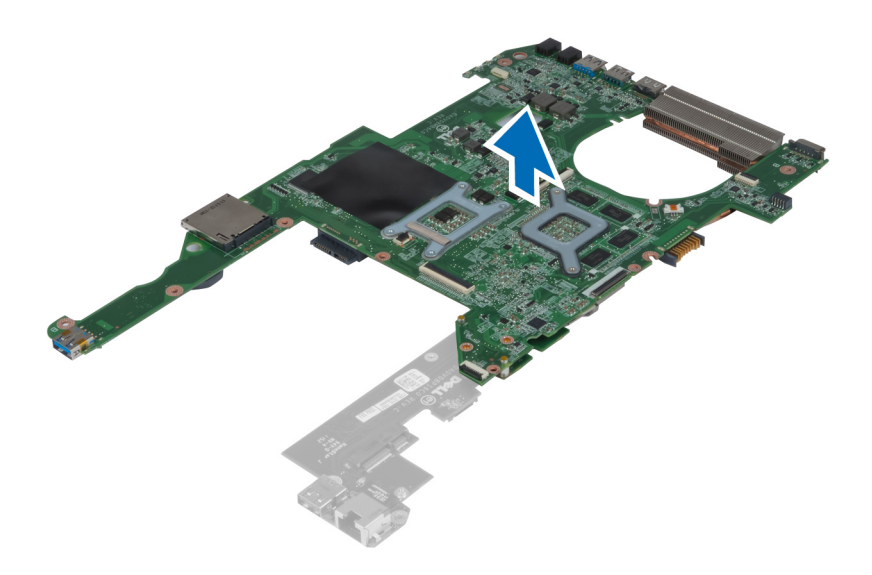

### Instalarea pl**ă**cii USB secundare

- 1. Aşezaţi placa secundară pe placa de sistem şi strângeţi şurubul pentru a o fixa.
- 2. Instalaţi:
	- a) procesorul
	- b) radiatorul
	- c) bateria rotundă
	- d) cardul mini-SATA
	- e) placa de sistem
	- f) placa WLAN
	- g) zona de sprijin pentru mâini
	- h) tastatura
	- i) hard diskul
	- j) unitatea optică
	- k) memoria
	- l) capacul bazei
	- m) bateria
- 3. Urmaţi procedurile din secţiunea Dup*ă* efectuarea lucr*ă*rilor în interiorul computerului.

## <span id="page-42-0"></span>Utilitarul System Setup (Configurare sistem)

Utilitarul System Setup (Configurare sistem) vă permite să gestionați componentele hardware ale computerului și să specificați opțiunile de nivel BIOS. Din System Setup (Configurare sistem), aveți posibilitatea:

- Să modificaţi setările NVRAM după ce adăugaţi sau eliminaţi componente hardware
- Să vizualizaţi configuraţia hardware a sistemului
- Să activați sau să dezactivați dispozitive integrate
- Să setati praguri de gestionare a alimentării și a performantelor
- Să gestionati securitatea computerului

### Boot Sequence (Secven**ţă** de înc**ă**rcare)

Boot Sequence (Secvenţă de încărcare) vă permite să ocoliţi ordinea dispozitivelor de pornire definită de utilitarul System Setup (Configurare sistem) și să încărcați sistemul direct pe un dispozitiv specific (de exemplu: unitate optică sau hard disk). În timpul secvenţei POST (Power-on Self Test - Testare automată la punerea sub tensiune), când apare sigla Dell, aveţi posibilitatea:

- Să accesaţi utilitarul System Setup (Configurare sistem) apăsând pe tasta <F2>
- Să afișați meniul de încărcare pentru o singură dată apăsând pe tasta <F12>

Meniul de încărcare pentru o singură dată afişează dispozitivele de pe care puteţi încărca sistemul, inclusiv opţiunea de diagnosticare. Opţiunile meniului de încărcare sunt:

- Removable Drive (Unitate amovibilă) (dacă există)
- STXXXX Drive (Unitate STXXXX)

NOTIFICARE: XXX denotă numărul unităţii SATA.

- Optical Drive (Unitate optică)
- Diagnostics (Diagnosticare)

NOTIFICARE: Dacă alegeţi Diagnostics (Diagnosticare), se va afişa ecranul ePSA diagnostics (Diagnosticare ePSA).

De asemenea, ecranul secvenţei de încărcare afişează opţiunea de accesare a ecranului System Setup (Configurare sistem).

#### Tastele de navigare

Tabelul următor afişează tastele de navigare pentru configurarea sistemului.

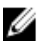

NOTIFICARE: Pentru majoritatea opţiunilor de configurare a sistemului, modificările pe care le efectuaţi sunt înregistrate, dar nu au efect până când nu reporniţi sistemul.

#### <span id="page-43-0"></span>Tabel 1. Tastele de navigare

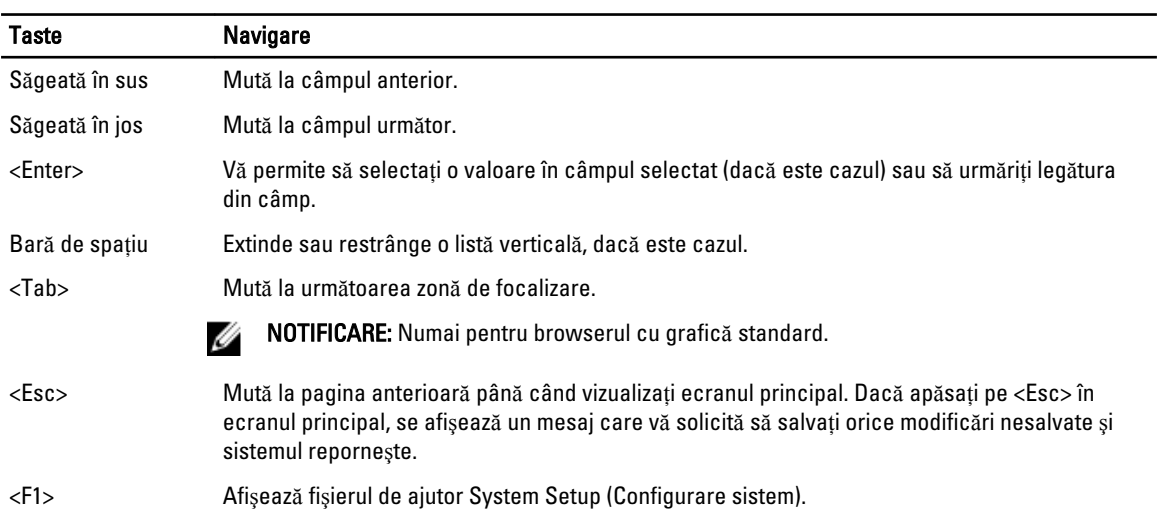

### Op**ţ**iunile de configurare a sistemului

U NOTIFICARE: Este posibil ca opţiunile de configurare a sistemului să difere în funcţie de modelul computerului.

Fila Main (Principal) prezintă caracteristicile principale ale componentelor hardware ale computerului. Tabelul de mai jos defineşte funcţia fiecărei opţiuni.

#### Tabel 2. Main Options (Op**ţ**iuni principale)

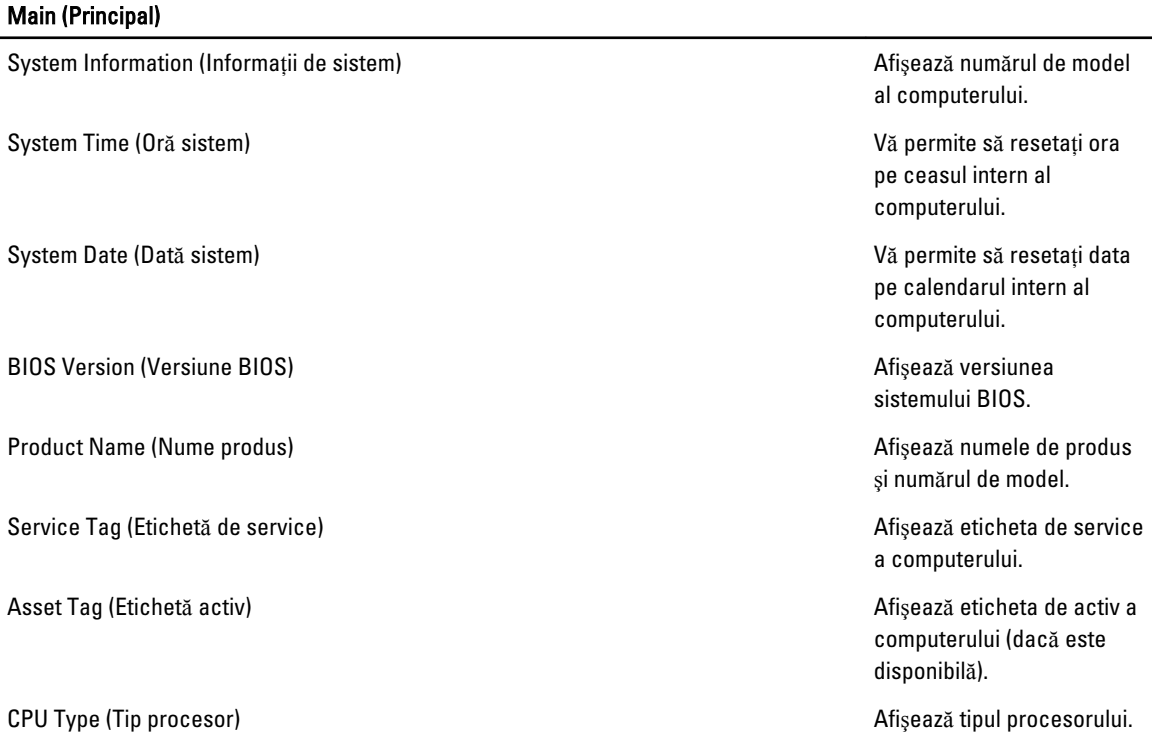

#### Main (Principal)

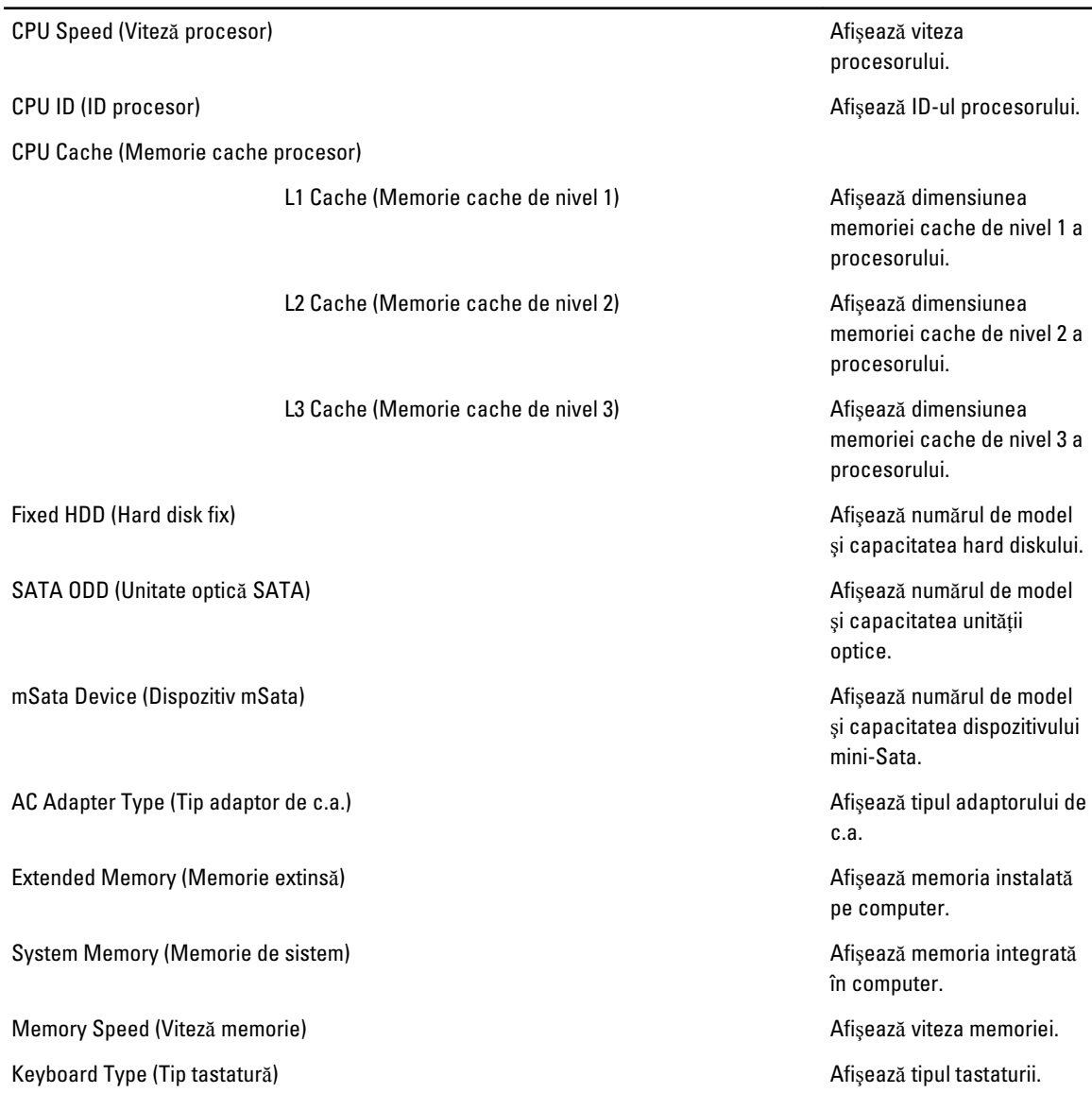

Fila Advanced (Complex) vă permite să setaţi diferite funcţii care afectează performanţele computerului. Tabelul de mai jos defineşte funcţia fiecărei opţiuni şi valoarea sa implicită.

#### Tabel 3. Advanced Options (Op**ţ**iuni complexe)

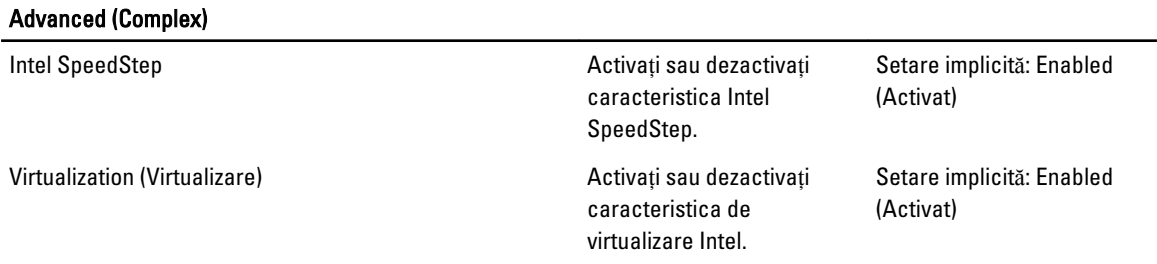

#### Advanced (Complex)

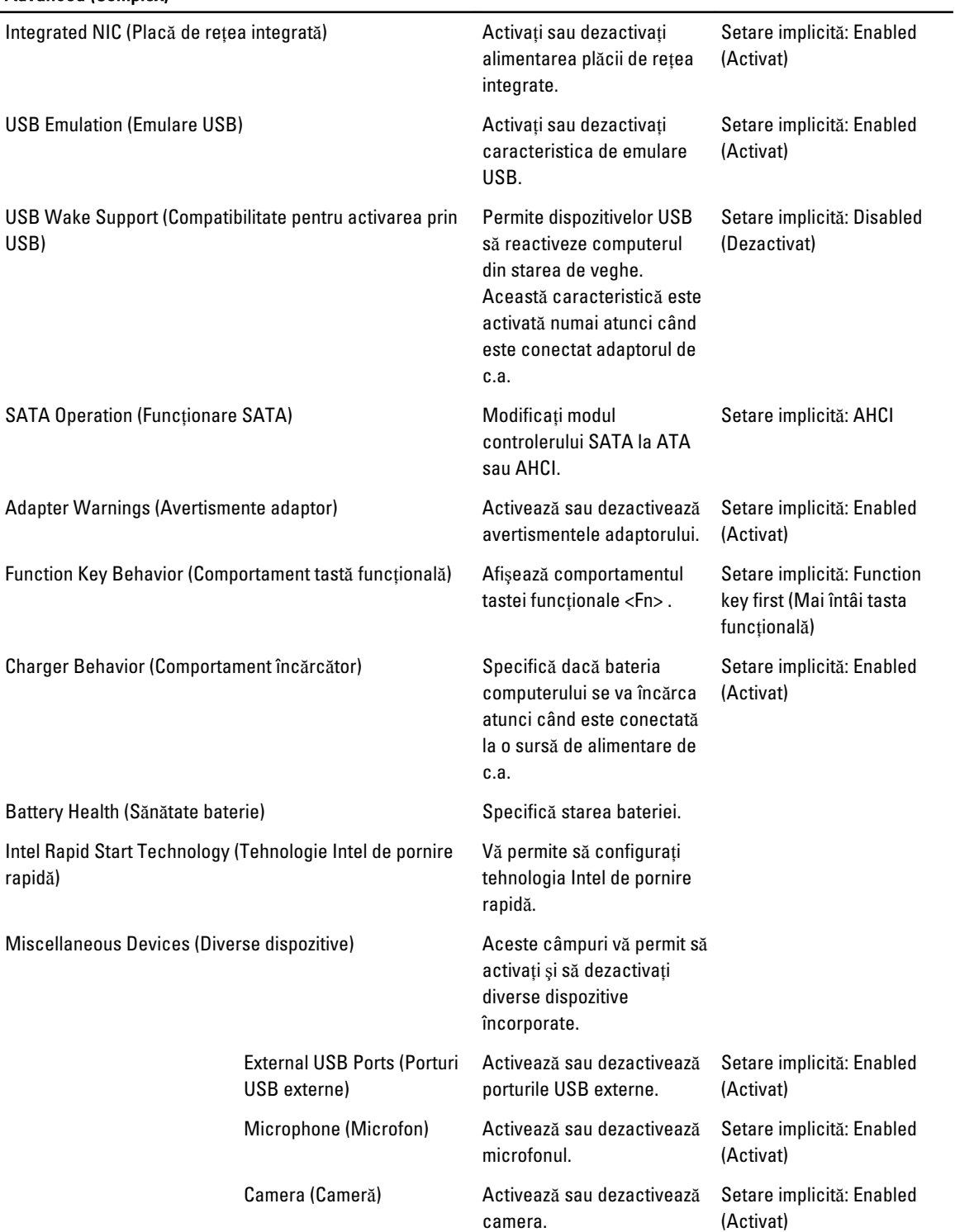

#### Advanced (Complex)

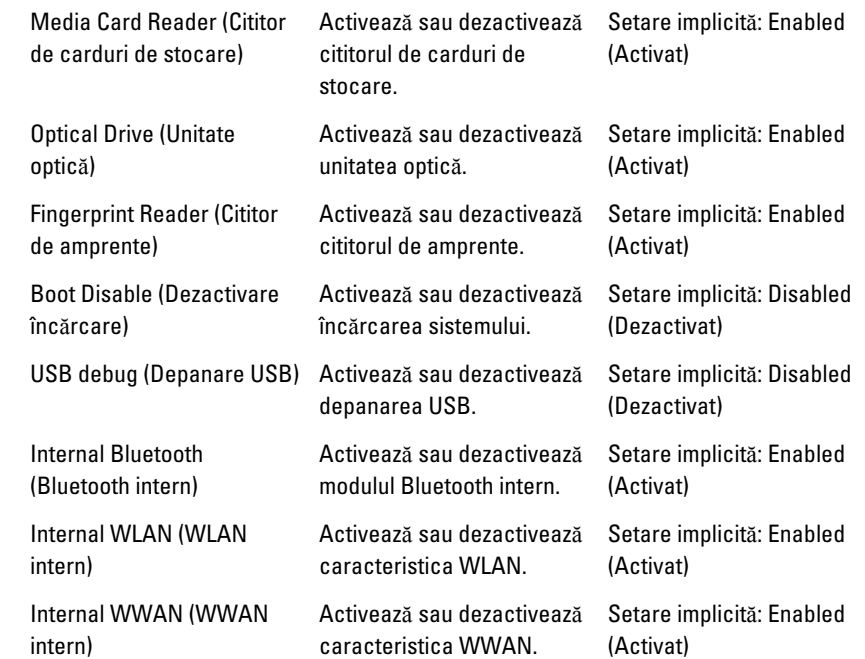

Fila Security (Securitate) afişează starea securităţii şi vă permite să gestionaţi caracteristicile de securitate ale computerului.

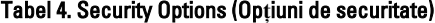

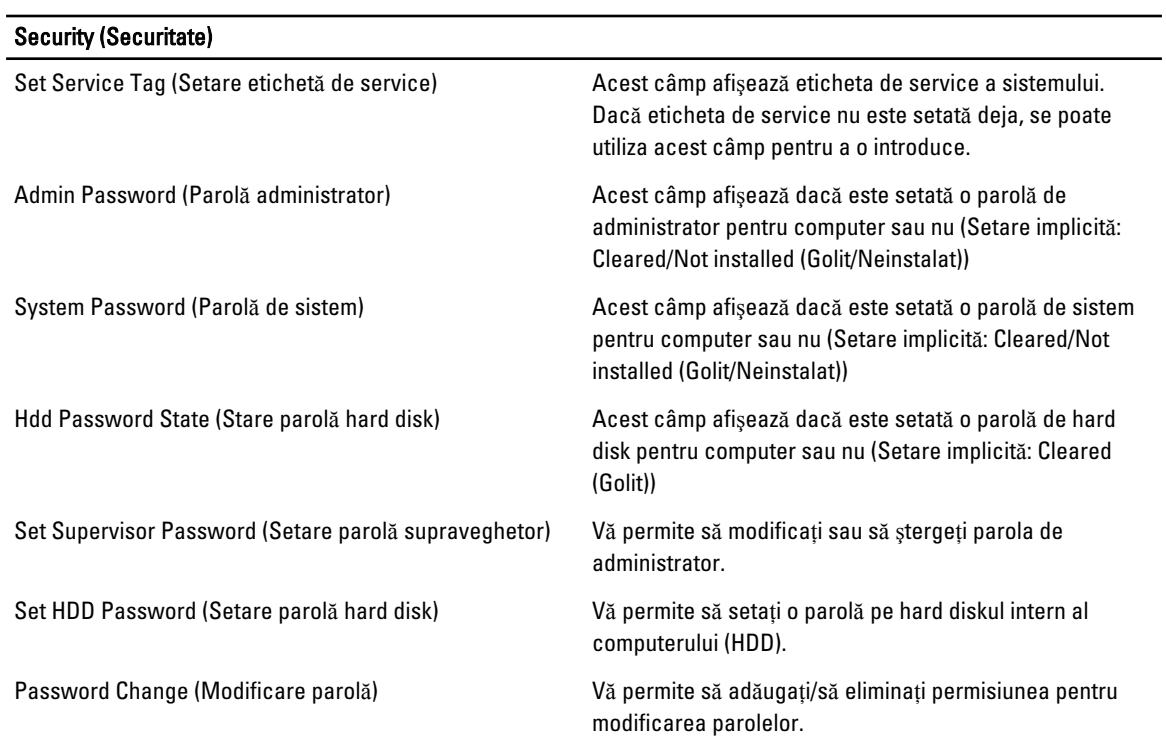

<span id="page-47-0"></span>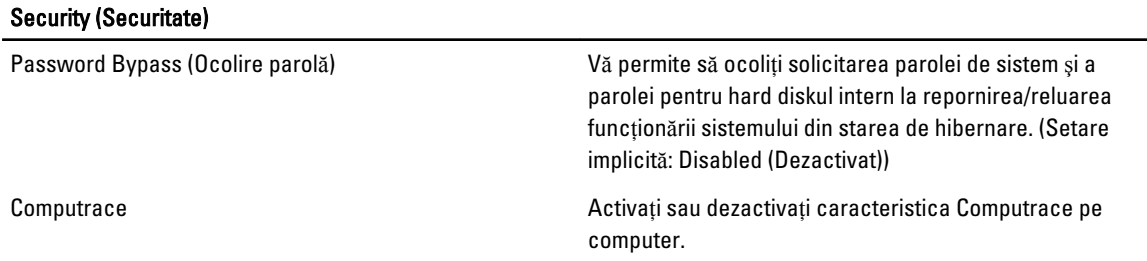

Fila Boot (Încărcare sistem) vă permite să schimbati secventa de încărcare a sistemului.

#### Tabel 5. Boot Options (Op**ţ**iuni de înc**ă**rcare sistem)

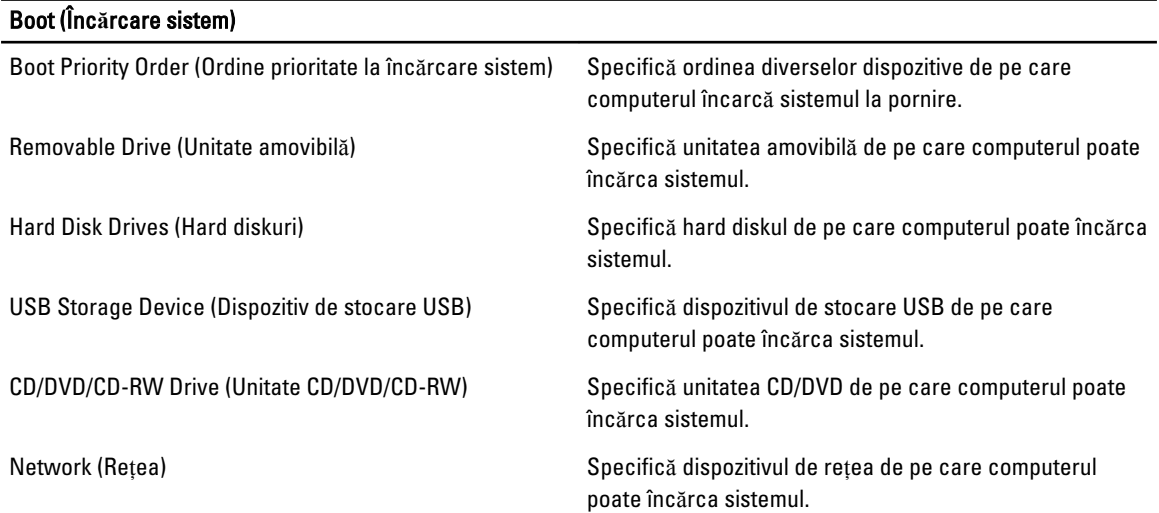

Exit (leșire) — această secțiune vă permite să salvați, să renunțați și să încărcați setările implicite înainte de a ieși din configurarea sistemului.

#### Actualizarea sistemului BIOS

Se recomandă să actualizati sistemul BIOS (configurarea sistemului) la înlocuirea plăcii de sistem sau dacă este disponibilă o actualizare. Pentru notebookuri, asiguraţi-vă că bateria computerului este încărcată complet şi este conectată la o priză de alimentare

- 1. Reporniti computerul.
- 2. Accesați adresa support.dell.com/support/downloads.
- 3. Dacă aveți eticheta de service sau codul de service expres pentru computer:

NOTIFICARE: Pentru desktopuri, eticheta de service este disponibilă pe partea frontală a computerului.

NOTIFICARE: Pentru notebookuri, eticheta de service este disponibilă pe partea inferioară a computerului.

- a) Completați câmpul Service Tag (Etichetă de service) sau Express Service Code (Cod de service expres) și faceți clic pe Submit (Remitere).
- b) Faceți clic pe Submit (Remitere) și continuați la pasul 5.
- 4. Dacă nu aveți eticheta de service sau codul de service expres pentru computer, selectați una din opțiunile următoare:
	- a) Automatically detect my Service Tag for me (Detectare automat**ă** a etichetei mele de service)
- <span id="page-48-0"></span>b) Choose from My Products and Services List (Alegere din lista mea de produse **ş**i servicii)
- c) Choose from a list of all Dell products (Alegere dintr-o list**ă** de produse Dell)
- 5. În ecranul de aplicație și drivere, în lista verticală Operating System (Sistem de operare), selectați BIOS.
- 6. Identificati cel mai recent fisier BIOS si faceti clic pe Download File (Descărcare fisier).
- 7. Selectaţi metoda de descărcare preferată din fereastra Please select your download method below (Selecta**ţ**i metoda de desc**ă**rcare de mai jos); faceţi clic pe Download Now (Desc**ă**rcare acum). Apare fereastra File Download (Desc**ă**rcare fi**ş**ier).
- 8. Faceti clic pe Save (Salvare) pentru a salva fisierul în computer.
- 9. Faceti clic pe Run (Executare) pentru a instala setările BIOS actualizate în computer. Urmati instructiunile de pe ecran.

### Parola de sistem **ş**i de configurare

Puteți crea o parolă de sistem și o parolă de configurare pentru a securiza computerul.

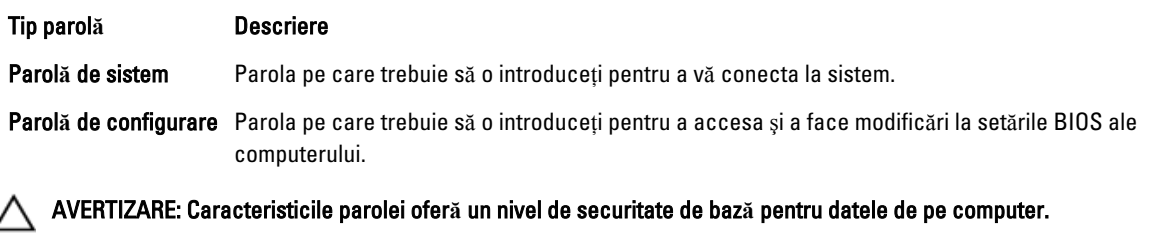

AVERTIZARE: Orice persoan**ă** v**ă** poate accesa datele stocate pe computer dac**ă** acesta nu este blocat **ş**i este l**ă**sat nesupravegheat.

NOTIFICARE: Computerul este livrat cu caracteristica de parolă de sistem şi de configurare dezactivată. U

#### Atribuirea unei parole de sistem **ş**i de configurare

Puteti să atribuiți o parolă de sistem si/sau parolă de configurare noi sau să modificați o parolă de sistem si/sau de configurare existente numai când opțiunea Password Status (Stare parolă) este Unlocked (Deblocat). Dacă Password Status (Stare parolă) este Locked (Blocat), nu puteți modifica parola de sistem.

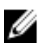

NOTIFICARE: În cazul în care conectorul jumper de parolă este dezactivat, parola de sistem și cea de configurare existente sunt sterse si nu trebuie să furnizati parola de sistem pentru a vă conecta la computer.

Pentru a accesa configurarea sistemului, apăsați pe <F2> imediat după o pornire sau o repornire.

1. În ecranul System BIOS (BIOS sistem) sau System Setup (Configurare sistem), selectați System Security (Securitate sistem) şi apăsaţi pe <Enter>.

Apare ecranul System Security (Securitate sistem).

- 2. În ecranul System Security (Securitate sistem), verificați ca opțiunea Password Status (Stare parolă) să fie Unlocked (Deblocat).
- 3. Selectați System Password (Parolă de sistem), introduceți parola de sistem și apăsați pe <Enter> sau pe <Tab>. Utilizaţi instrucţiunile următoare pentru a atribui parola de sistem:
	- O parolă poate avea maximum 32 de caractere.
	- Parola poate conţine cifrele de la 0 până la 9.
	- Numai literele mici sunt valide, nu se permit literele mari.
	- Se permit numai următoarele caractere speciale: spațiu,  $('')$ ,  $(+)$ ,  $(,)$ ,  $(-)$ ,  $(.)$ ,  $(')$ ,  $(?)$ ,  $(])$ ,  $(')$ ,  $(')$ ,  $(')$ ,  $(')$ ,  $(')$ ,  $(')$ ,  $(')$ ,  $(')$ ,  $(')$ ,  $(')$ ,  $(')$ ,  $(')$ ,  $(')$ ,  $(')$ ,  $(')$ ,  $(')$ ,  $(')$ ,  $(')$ ,  $(')$ ,

Introduceţi din nou parola de sistem când vi se solicită.

- <span id="page-49-0"></span>4. Tastati parola de sistem introdusă anterior și faceti clic pe OK (OK).
- 5. Selectați Setup Password (Parolă de configurare), tastați parola de sistem și apăsați pe <Enter> sau pe <Tab>. Un mesaj vă solicită să tastaţi din nou parola de configurare.
- 6. Tastati parola de configurare introdusă anterior și faceti clic pe OK (OK).
- 7. Apăsați pe <Esc> și un mesaj vă solicită să salvați modificările.
- 8. Apăsaţi pe <Y> pentru a salva modificările. Computerul reporneşte.

#### **Ş**tergerea sau modificarea unei parole de sistem **ş**i/sau de configurare existente

Asigurați-vă că opțiunea Password Status (Stare parolă) este Unlocked (Deblocat) (în programul System Setup (Configurare sistem)) înainte de a încerca să ştergeţi sau să modificaţi parola de sistem şi/sau de configurare existente. Nu puteți să ștergeți sau să modificați o parolă de sistem sau de configurare existentă, dacă Password Status (Stare parol**ă**) este Locked (Blocat).

Pentru a accesa configurarea sistemului, apăsați pe <F2> imediat după o pornire sau o repornire.

1. În ecranul System BIOS (BIOS sistem) sau System Setup (Configurare sistem), selectati System Security (Securitate sistem) şi apăsaţi pe <Enter>.

Se afisează ecranul System Security (Securitate sistem).

- 2. În ecranul System Security (Securitate sistem), verificati ca optiunea Password Status (Stare parolă) să fie Unlocked (Deblocat).
- 3. Selectati System Password (Parolă de sistem), modificati sau stergeti parola de sistem existentă și apăsați pe <Enter> sau pe <Tab>.
- 4. Selectaţi Setup Password (Parol**ă** de sistem), modificaţi sau ştergeţi parola de configurare existentă şi apăsaţi pe <Enter> sau pe <Tab>.

NOTIFICARE: Dacă modificaţi parola de sistem şi/sau de configurare, introduceţi din nou parola nouă când vi se solicită. Dacă ștergeți parola de sistem și/sau de configurare, confirmați ștergerea când vi se solicită.

- 5. Apăsaţi pe <Esc> şi un mesaj vă solicită să salvaţi modificările.
- 6. Apăsați pe  $\langle Y \rangle$  pentru a salva modificările și a ieși din programul System Setup (Configurare sistem). Computerul reporneşte.

## <span id="page-50-0"></span>Diagnosticarea

Dacă întâmpinați o problemă cu computerul, executați diagnosticarea ePSA înainte de a contacta Dell pentru asistență tehnică. Scopul executării diagnosticării este de a testa componentele hardware ale computerului fără a avea nevoie de echipamente suplimentare sau de a risca pierderea datelor. Dacă nu reușiți să rezolvați problema singur, personalul de service şi asistenţă poate utiliza rezultatele diagnosticării pentru a vă ajuta să rezolvaţi problema.

#### Diagnosticarea prin evaluarea îmbun**ă**t**ăţ**it**ă** a sistemului la preînc**ă**rcare (ePSA)

Diagnosticarea ePSA (denumită şi diagnosticare de sistem) execută o verificare completă a componentelor hardware. Diagnosticarea ePSA este încorporată în sistemul BIOS şi este lansată de sistemul BIOS în mod intern. Diagnosticarea de sistem încorporată oferă un set de optiuni pentru anumite grupuri de dispozitive, ceea ce vă permite:

- Să executați teste în mod automat sau într-un mod interactiv
- Să repetați teste
- Să afișați sau să salvați rezultatele testelor
- Să executaţi teste aprofundate pentru a introduce opţiuni de testare suplimentare pentru a furniza informaţii suplimentare despre dispozitivele defecte
- Să vizualizaţi mesaje de stare care vă informează dacă testele sunt finalizate cu succes
- Să vizualizaţi mesaje de eroare care vă informează despre problemele întâmpinate în timpul testării

AVERTIZARE: Utiliza**ţ**i diagnosticarea de sistem numai pentru a v**ă** testa computerul. Utilizarea acestui program cu alte computere poate s**ă** duc**ă** la rezultate nevalide sau mesaje de eroare.

**NOTIFICARE:** Anumite teste pentru dispozitive specifice necesită interacțiunea utilizatorului. Asigurați-vă întotdeauna că sunteti prezent la computer când se execută testele de diagnosticare.

- 1. Porniţi computerul.
- 2. În timp ce computerul pornește, apăsați pe tasta <F12> atunci când apare sigla Dell.
- 3. În ecranul meniului de încărcare, selectați opțiunea Diagnostics (Diagnosticare).

Se afişează fereastra Enhanced Pre-boot System Assessment (Evaluare îmbun**ă**t**ăţ**it**ă** a sistemului la preînc**ă**rcare), listând toate dispozitivele detectate în computer. Diagnosticarea începe să execute testele pe toate dispozitivele detectate.

- 4. Dacă doriti să executați un test de diagnosticare pe un dispozitiv specific, apăsați pe <Esc> și faceți clic pe Yes (Da) pentru a opri testul de diagnosticare.
- 5. Selectați dispozitivul din panoul din partea stângă și faceți clic pe Run Tests (Executare teste).
- 6. Dacă apar orice probleme, se afişează coduri de eroare.

Notaţi codul de eroare şi contactaţi Dell.

## <span id="page-52-0"></span>Depanarea computerului

Puteți depana computerul utilizând indicatori cum ar fi indicatoare luminoase de diagnosticare, coduri sonore și mesaje de eroare în timpul funcţionării computerului.

#### Indicatoarele luminoase de stare a dispozitivului

#### Tabel 6. Indicatoarele luminoase de stare a dispozitivului

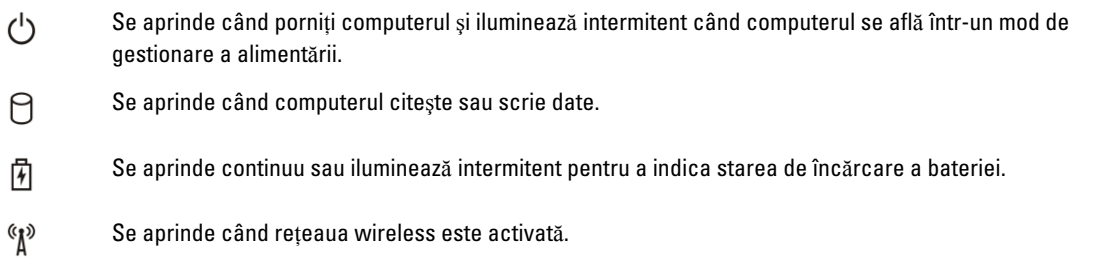

#### Indicatoarele luminoase de stare a bateriei

În cazul în care computerul este conectat la o priză electrică, indicatorul luminos al bateriei se comportă în felul următor:

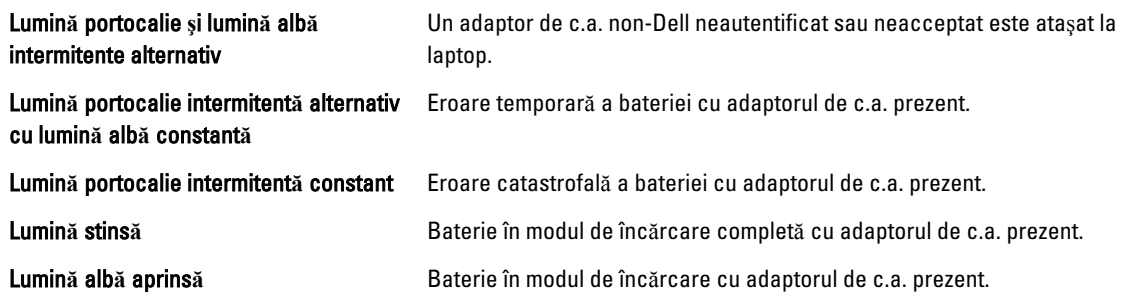

#### Codurile sonore de diagnosticare

Următorul tabel afişează codurile sonore posibile care pot fi emise de computer când acesta nu reuşeşte să finalizeze o testare automată la punerea sub tensiune.

#### Tabel 7. Codurile sonore de diagnosticare

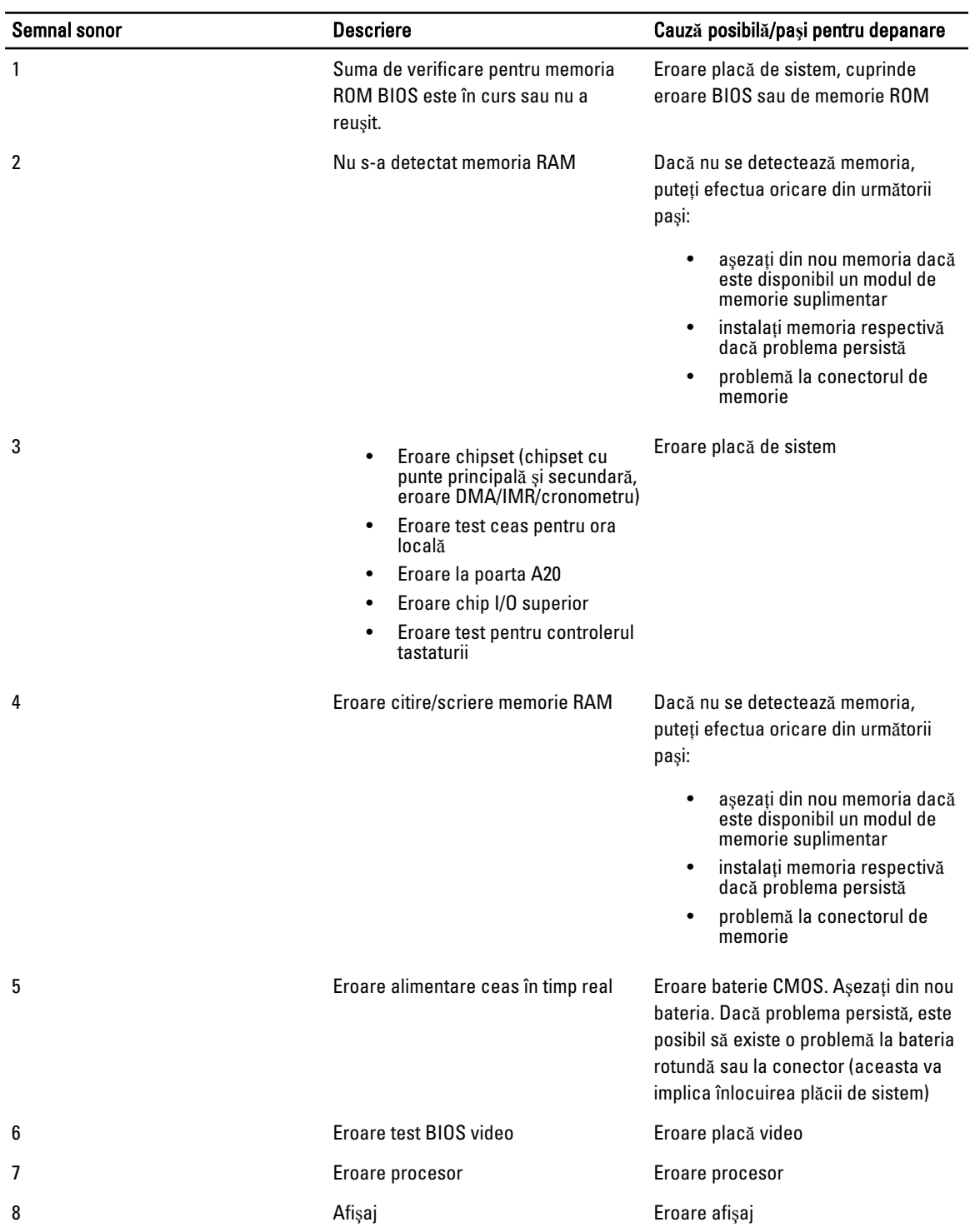

## 6

## <span id="page-54-0"></span>Specifica**ţ**ii

NOTIFICARE: Ofertele pot să difere în funcţie de regiune. Pentru informaţii suplimentare referitoare la configuraţia

computerului, faceți clic pe Start (pictograma Start) → Help and Support (Ajutor și asistență), apoi selectați opţiunea de vizualizare a informaţiilor despre computer.

#### Tabel 8. Informa**ţ**ii sistem

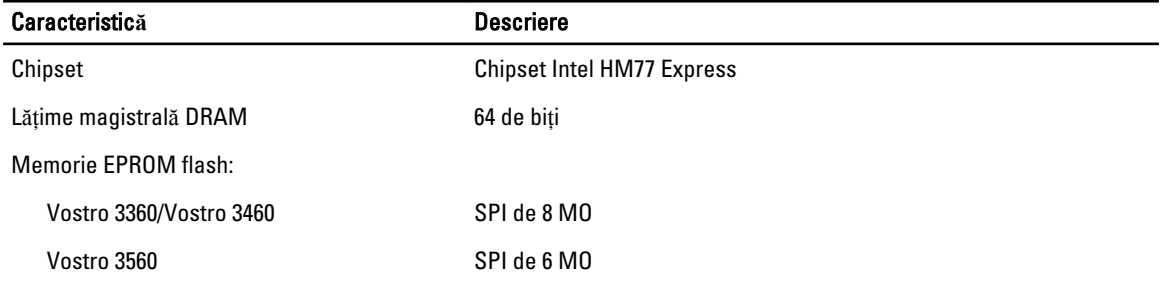

#### Tabel 9. Procesor

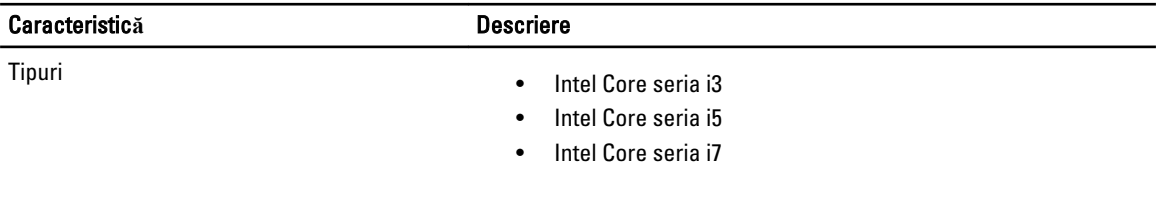

#### Memorie cache de nivel 3 până la 6 MO

#### Tabel 10. Memorie

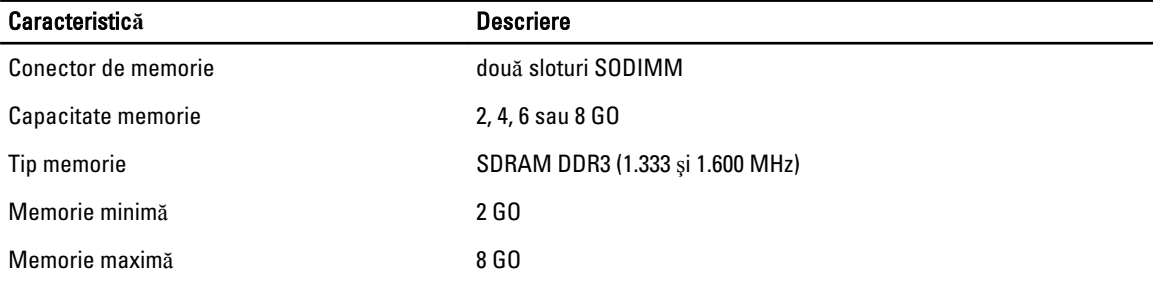

#### Tabel 11. Plac**ă** audio

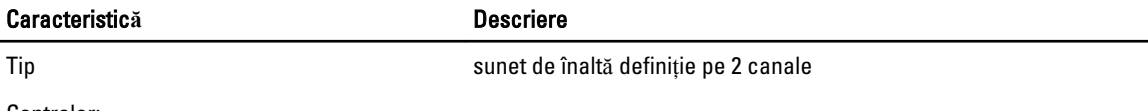

Controler:

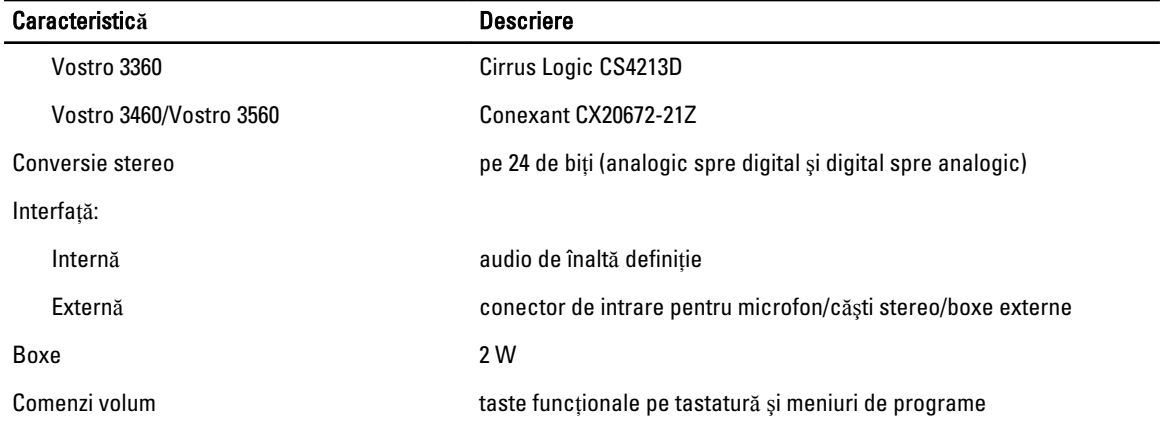

#### Tabel 12. Plac**ă** video

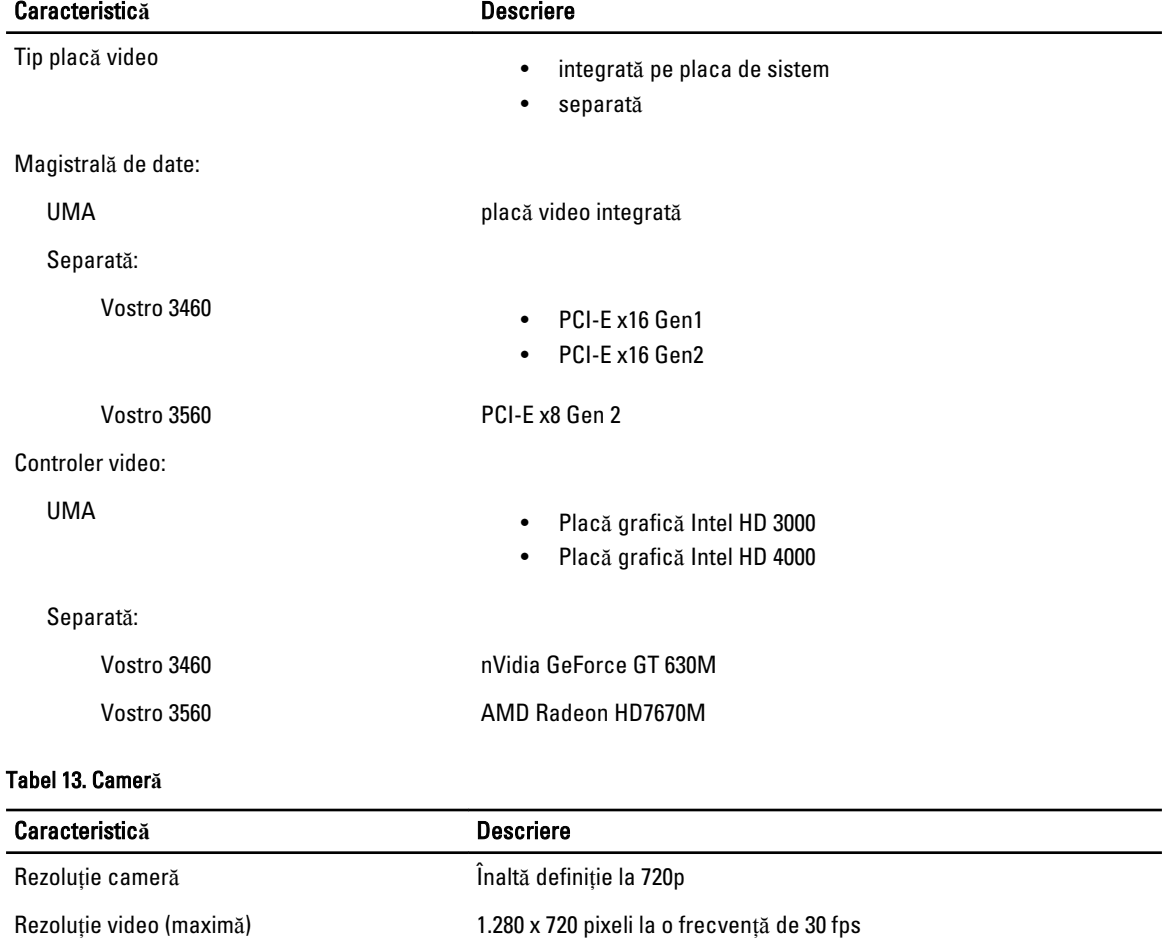

#### Tabel 14. Comunica**ţ**ie

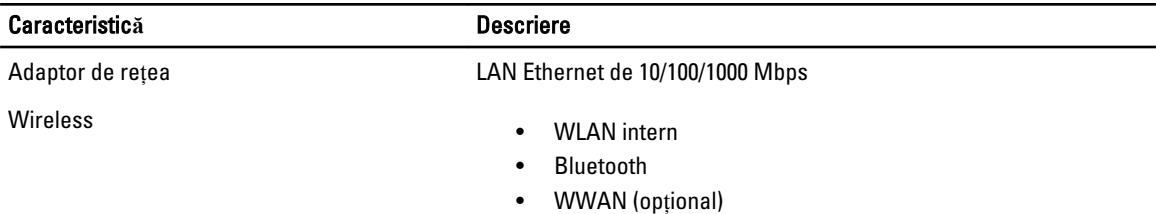

#### Tabel 15. Porturi **ş**i conectori

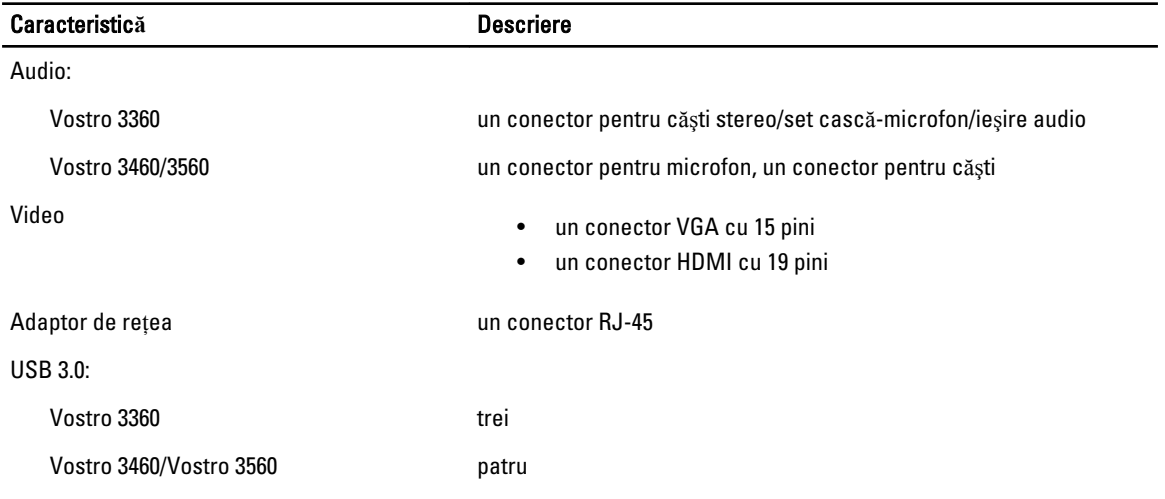

U NOTIFICARE: Conectorul USB 3.0 alimentat acceptă şi funcţia de depanare kernel Microsoft. Porturile sunt identificate în documentaţia livrată împreună cu computerul.

Cititor de carduri de stocare unul, 8-în-1

#### Tabel 16. Afi**ş**aj

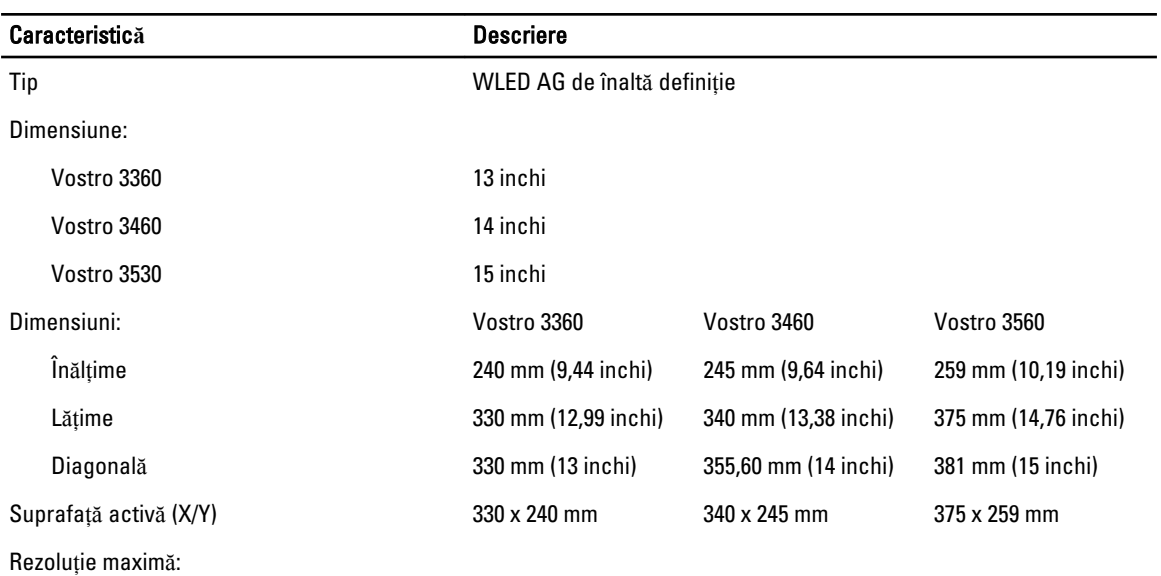

57

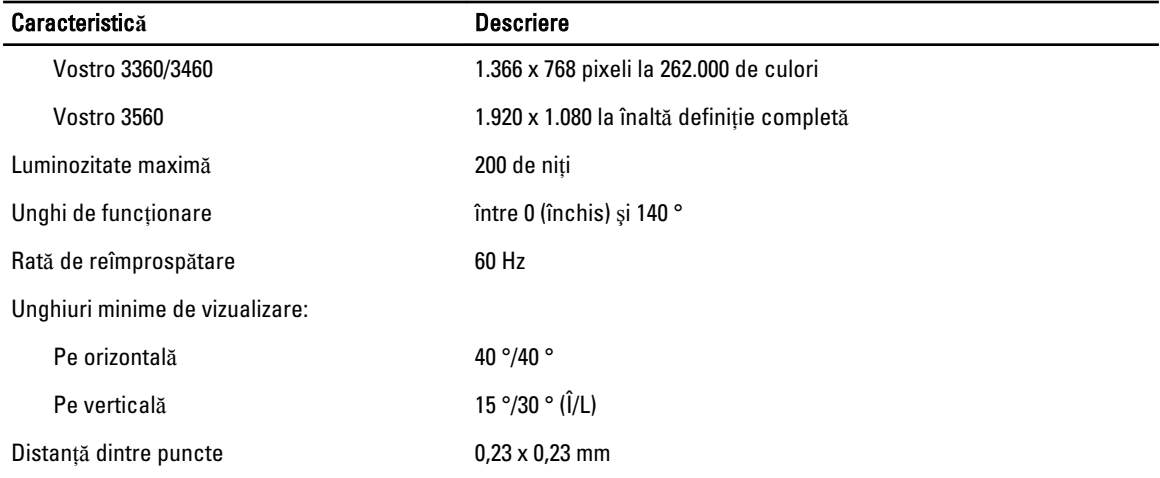

#### Tabel 17. Tastatur**ă**

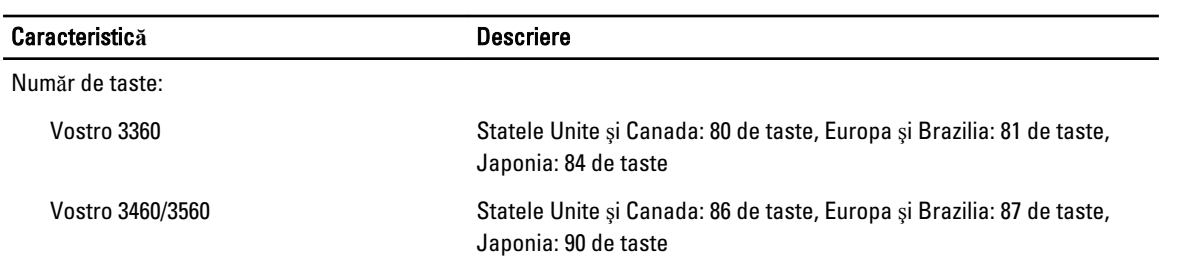

#### Tabel 18. Touchpad

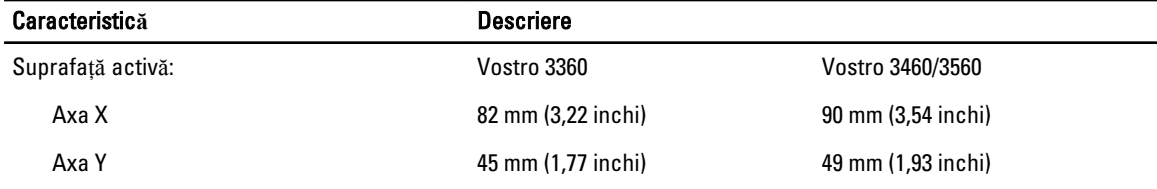

#### Tabel 19. Baterie

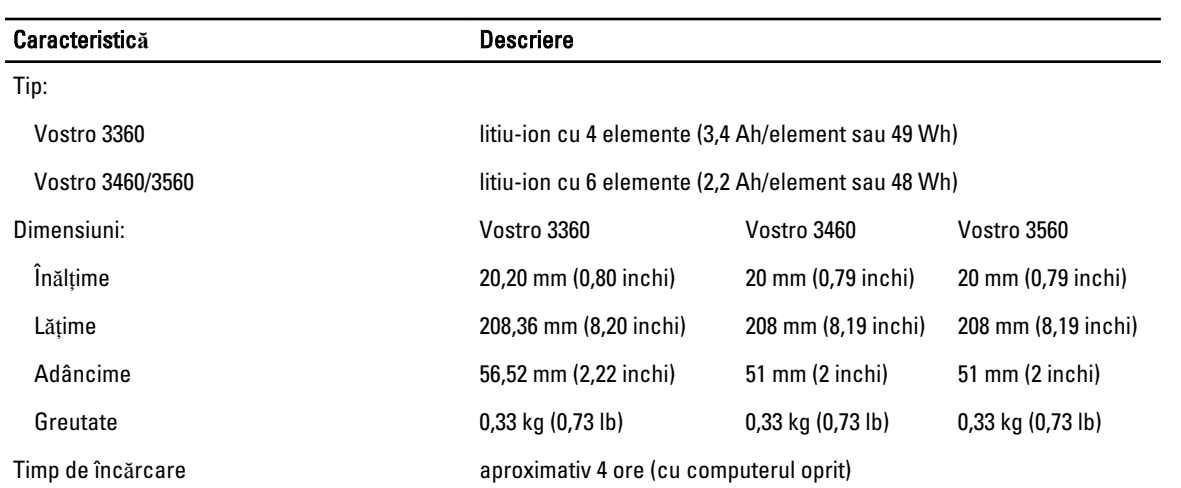

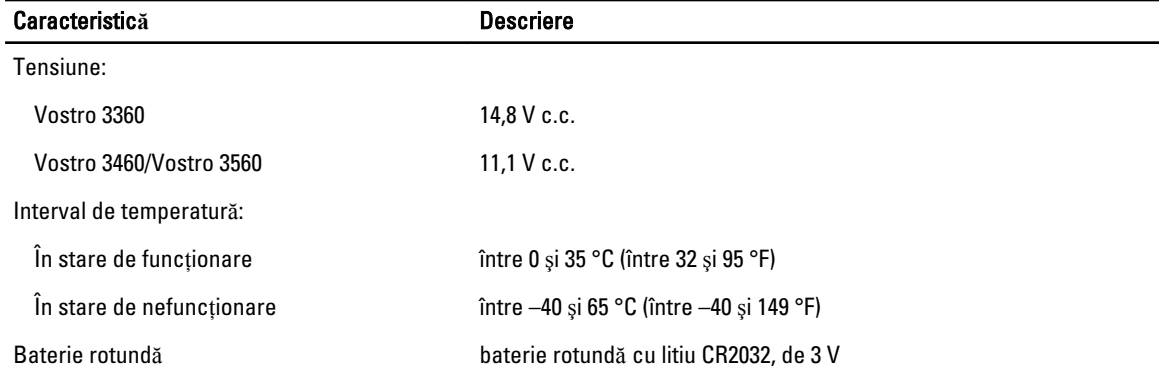

#### Tabel 20. Adaptor de c.a.

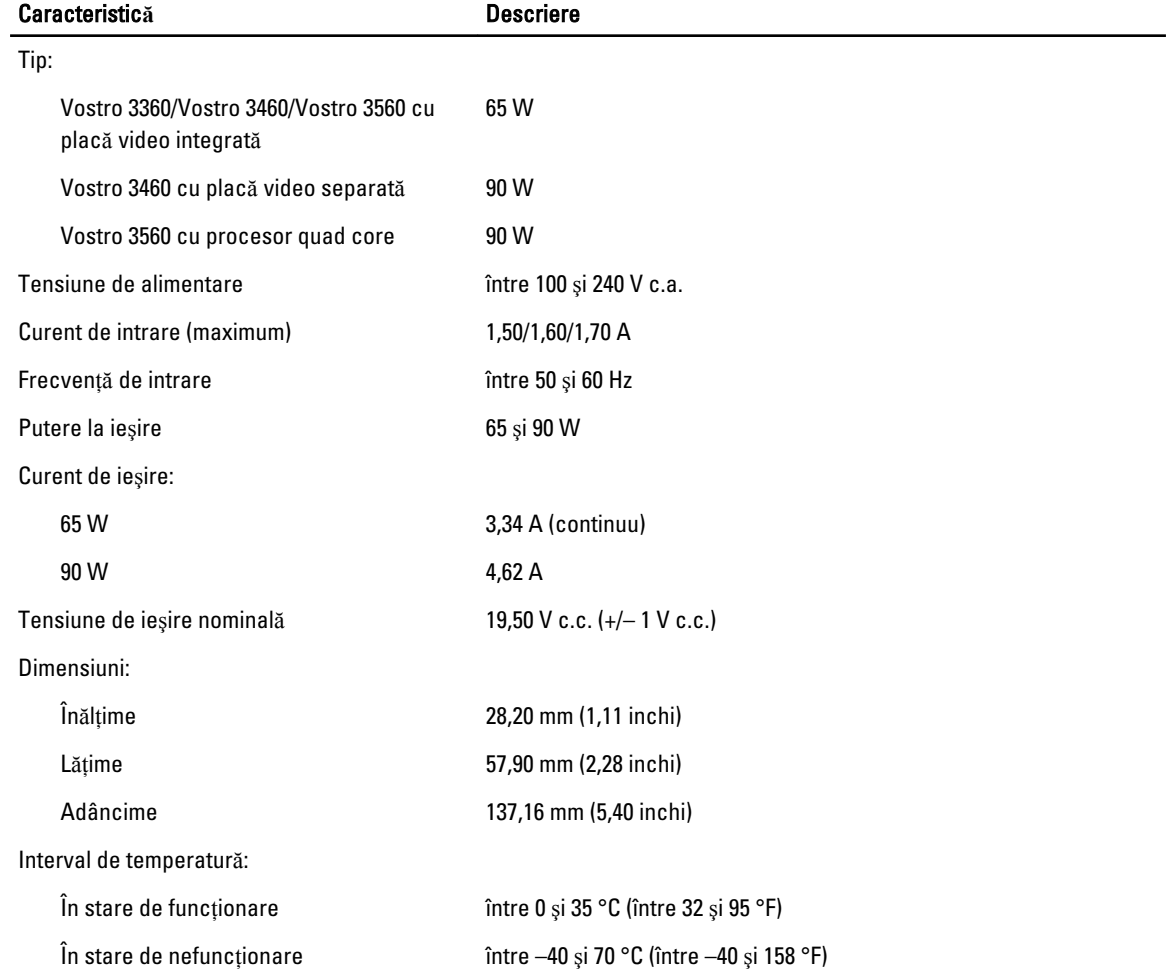

#### Tabel 21. Date fizice

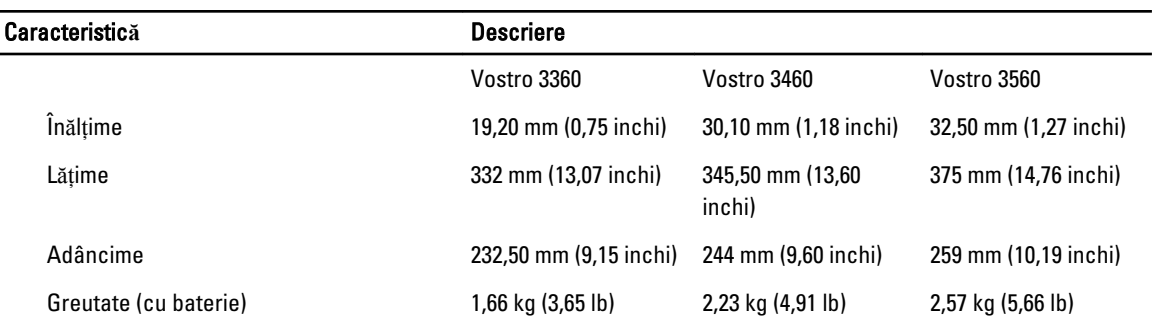

#### Tabel 22. Specifica**ţ**ii de mediu

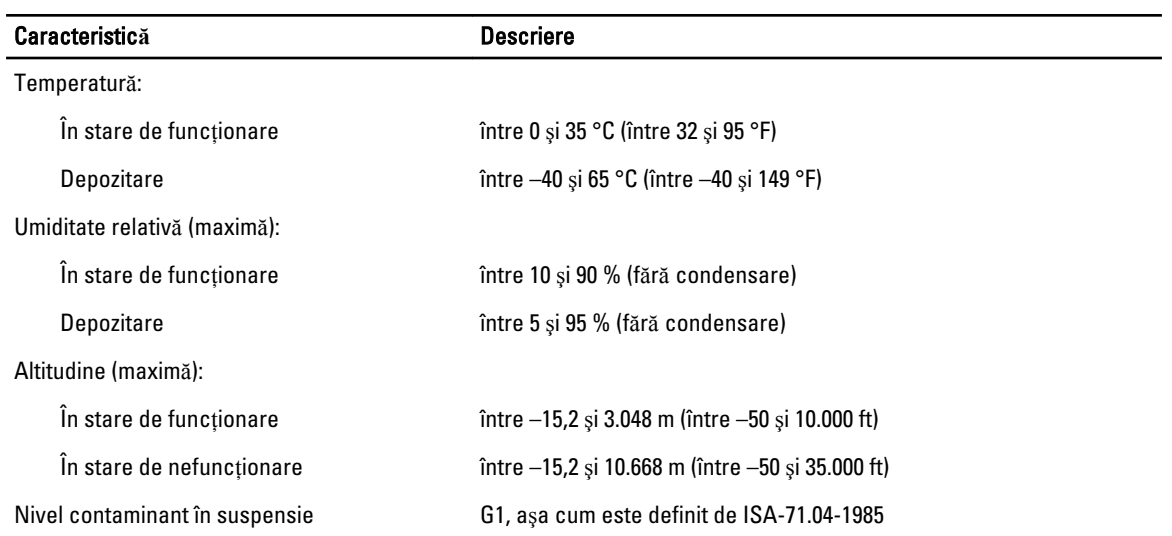

## <span id="page-60-0"></span>Cum se poate contacta Dell

Pentru a contacta Dell referitor la probleme de vânzări, asistență tehnică sau service pentru clienți:

- 1. Vizitaţi support.dell.com.
- 2. Verificați dacă țara sau regiunea dvs. apare în meniul vertical Choose a Country/Region (Alegeți o țară/regiune) din partea de jos a paginii.
- 3. Faceți clic pe Contact us (Contactați-ne) în partea stângă a paginii.
- 4. Selectați serviciul sau legătura de asistență tehnică adecvată, în funcție de necesitățile dvs.
- 5. Alegeţi metoda de a contacta Dell care vă este convenabilă.